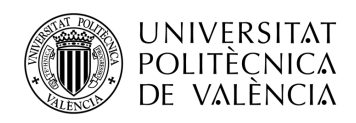

### **Programa de Gestión de Datos de Menores**

**Francisco Aguado Ruiz**

**Tutor: José Enrique López Patiño**

Trabajo Fin de Grado presentado en la Escuela Técnica Superior de Ingenieros de Telecomunicación de la Universitat Politècnica de València, para la obtención del Título de Graduado en Ingeniería de Tecnologías y Servicios de Telecomunicación

Curso 2018-19

Valencia, 2 de julio de 2019

Escuela Técnica Superior de Ingeniería de Telecomunicación Universitat Politècnica de València Edificio 4D. Camino de Vera, s/n, 46022 Valencia Tel. +34 96 387 71 90, ext. 77190 **www.etsit.upv.es**

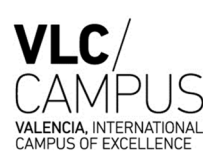

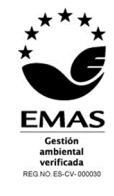

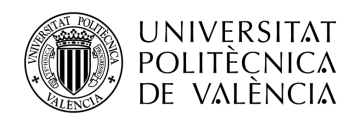

### **Resumen**

El programa de gestión de datos de menores (PGDM en adelante) es un software libre que permite gestionar todo tipo de datos de niños en los sitios para la atención temprana de los mismos. Atención Temprana es una Centro dependiente del Ayuntamiento de Lorca donde se atiende a los niños menores de 6 años con algún tipo de problema de desarrollo, por ejemplo, físico, del habla, etc.

La finalidad del programa es ayudar a clasificar todos los datos significativos sobre ellos, generar y gestionar documentos asociados a los niños, crear resúmenes y estadísticas de funcionamiento de los propios lugares, poder realizar clasificaciones y búsquedas que cumplan una serie de condiciones, etc. Todo esto servirá para ayudar a todo el personal que utilice el PGDM a ahorrar tiempo y mejorar la eficiencia de su trabajo, de manera tanto individual como colectiva.

Este programa evalúa muchos datos significativos, pero está adaptado a las necesidades requeridas por el Ayuntamiento de Lorca.

### **Resum**

El programa de gestió de dades de menors (PGDM d'ara en avant) és un software lliure que permet gestionar tot tipus de dades de xiquets en els llocs per a l'atenció primerenca d'aquests. Atenció Primerenca és un Centre dependent del l'Ajuntament de Lorca on s'atén els xiquets menors de 6 anys amb algun tipus de problema de desenrotllament, per exemple, físic, de la parla, etc.

La finalitat del programa és ajudar a classificar totes les dades significatives sobre ells, generar i gestionar documents associats als xiquets, crear resums i estadístiques de funcionament dels propis llocs, poder realitzar classificacions i cerques que complisquen una sèrie de condicions, etc. Tot això amb la finalitat d'ajudar a tot el personal que utilitze el PGDM a estalviar temps i millorar l'eficiència del seu treball, de manera tant individual com col·lectiva.

Aquest programa avalua moltes dades significatives, però està adaptat a les necessitats requerides per l'Ajuntament de Lorca.

### **Abstract**

The program of children data management (PGDM) is an open software that allows to manage all the information of children in Early Attention sites. Early Attention is a dependent Center of The City Council at Lorca, where Early Attention Employees treat children under the age of 6 with any development problem, for example, physical, about speech, etc.

The purpose of the program is to help to classify important data about children, to create and manage documents associated with children, to make summaries and statistics about the operation of this sites, to be able to make classifications and searches with a set of conditions, etc. All of it will serve to help staff who use PGDM to save time and improve the efficiency in their job, individually and collectively.

This program evaluates a lot of significant data, but it's adapted to the needs required by City Council of Lorca.

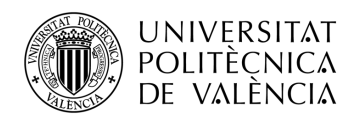

# Índice

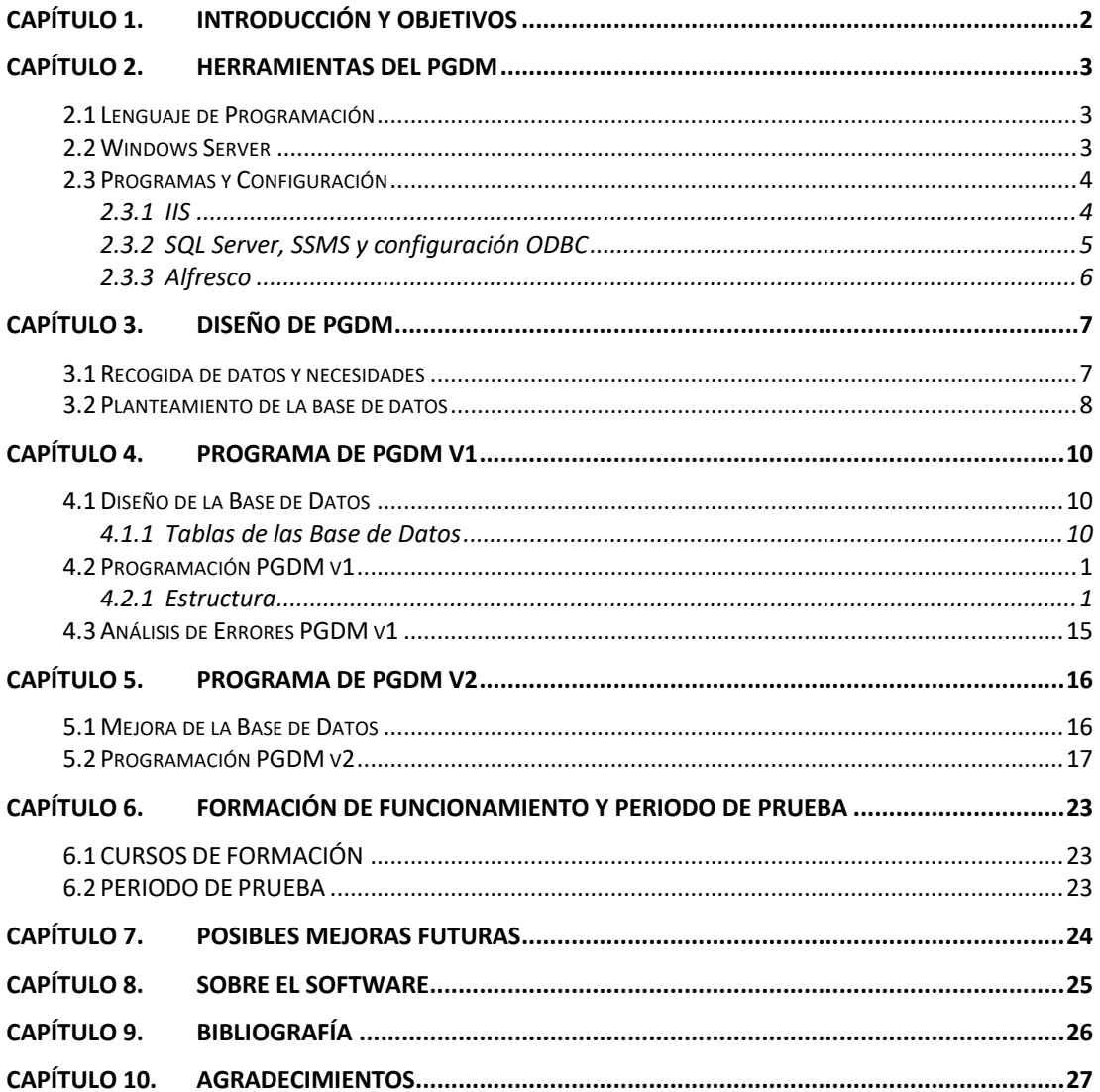

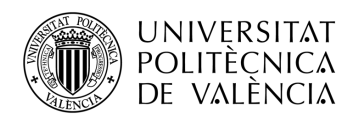

### **Capítulo 1. INTRODUCCIÓN Y OBJETIVOS**

El servicio de Atención Temprana del Ayuntamiento de Lorca es un servicio dependiente de la Concejalía de Familia y Bienestar Social. Su principal labor es la de atender a niños menores de 6 años con algún tipo de deficiencia o problemas de desarrollo, tanto de carácter físico como mental, incluyendo problemas de habla.

Con la aprobación de la nueva ley 39 y 45 de procedimiento administrativo y régimen de administración pública, junto con la necesidad de adaptarse a sus nuevas directrices, este servicio se vio en la obligación de transformar su sistema de almacenamiento de documentación, que hasta la fecha había sido en archivo de papel, para que a partir de 2020 pase a estar totalmente digitalizada.

El objetivo del presente trabajo es cubrir dicha necesidad, proveyendo al Centro de un programa que permita tener toda la documentación digitalizada. El trabajo se ha dividido en dos versiones, siendo la segunda una mejora de la anterior. Entre ambas versiones, se presentó una primera versión con el objetivo de buscar mejoras y corregir fallos.

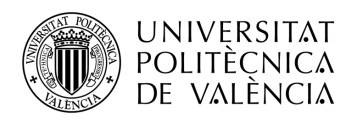

### **Capítulo 2. HERRAMIENTAS DEL PGDM**

El proyecto se diseñó en una máquina local. Sin embargo, para que se pudiera poner en funcionamiento en el Centro de Atención Temprana, se creó sobre la herramienta de virtualización del Ayuntamiento de Lorca una nueva máquina virtual a la que hubo que instalarle una serie de programas para dejar operativo el proyecto.

### **2.1 Lenguaje de Programación**

El lenguaje de programación utilizado ha sido Visual Basic .NET (vb.net). La elección fue motivada en la conveniencia de continuar con el uso de las herramientas actualmente utilizadas por el Ayuntamiento de Lorca.

También en algunas páginas se han usado scripts de código abierto en JavaScript que han ayudado a realizar algunas funciones, por ejemplo, comprobar que en el campo para introducir el número de teléfono no se hayan introducido letras.

#### **2.2 Windows Server**

Sobre la máquina virtual se instaló el Sistema Operativo de Windows Server 2012 R2 (Imagen 1). Se eligió éste porque se necesitaba un sistema operativo que estuviera preparado para actuar como servidor y además de tener Internet Information Services (IIS). Esto era necesario porque se quería seguir la metodología empleada actualmente en el Ayuntamiento de Lorca, de manera que el mantenimiento del programa en el futuro sea más sencillo para ellos.

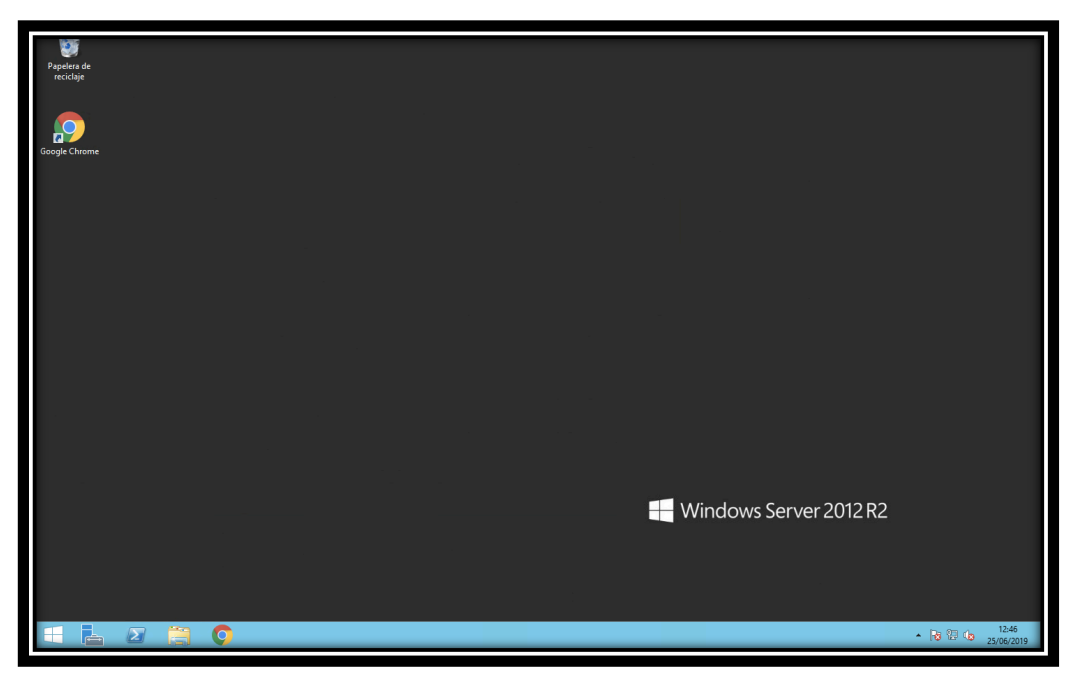

**Imagen 1. Windows Server 2012 R2** 

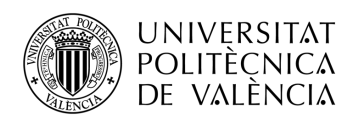

### **2.3 Programas y Configuración**

#### *2.3.1 IIS*

Internet Information Services es un Servidor Web con unos servicios propios del Sistema Operativo de Windows Server. Este programa ya viene instalado por defecto sobre el propio servidor, por lo que únicamente hay que configurarlo.

Para configurarlo, el procedimiento es el siguiente: Se accede al menú de configuración de IIS (Imagen 2), se accede a sitios y se selecciona Default Web Site, que es el presente proyecto. Una vez dentro, se clica sobre "configuración básica", donde se configura el punto de entrada al programa (Imagen 3).

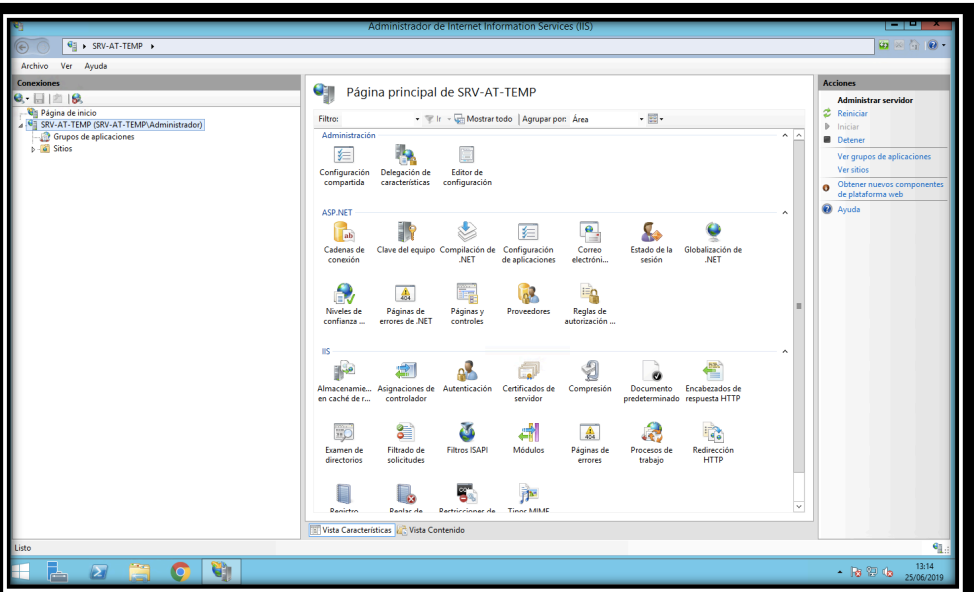

**Imagen 2. Pantalla de Configuración de IIS**

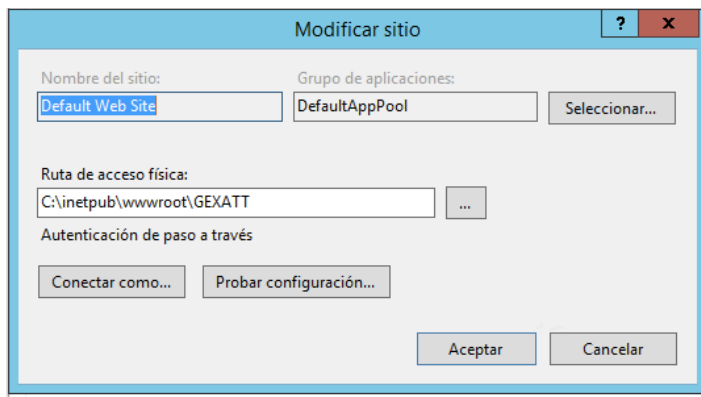

**Imagen 3. Pantalla de configuración de nuestro proyecto sobre IIS**

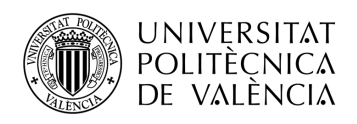

### *2.3.2 SQL Server, SSMS y configuración ODBC*

En este proyecto, como se verá en el Capítulo 4, para poder almacenar todo tipo de datos de los niños que acudan al Centro. Se ha utilizado el programa SQL Server, un gestor de bases de datos de tipo relacional, desarrollado por Microsoft, de acuerdo con la metodología del Ayuntamiento de Lorca.

Para poder gestionar la base de datos que se acaba de describir, se ha utilizado el programa SQL Server Management Studio (SSMS). Con él se gestionó, mediante la restauración de backup, la base de datos diseñada en local previamente. Una vez se cargó el backup, se conectó el SSMS a la base de datos con el menú de configuración de conexión (Imagen 4).

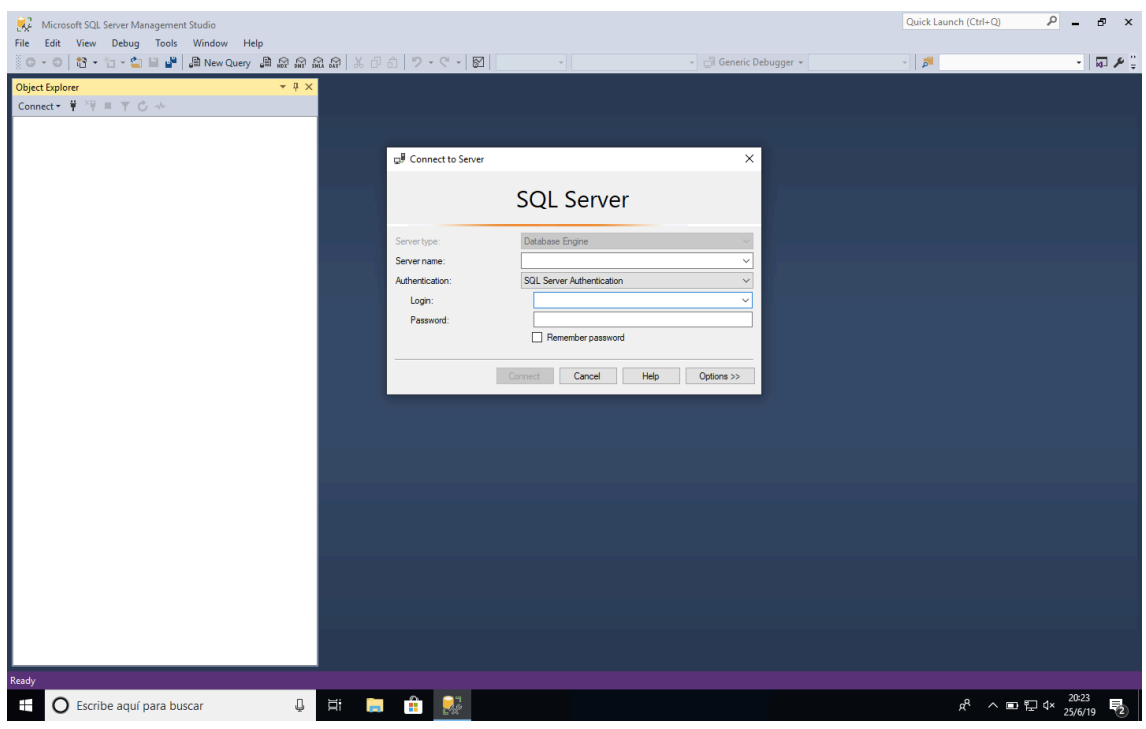

**Imagen 4. SQL Server Management Studio**

Una vez que el servidor tiene el IIS y la base de datos, es necesario configurar el IIS para que pueda acceder a la base de datos e interactuar entre ellos, para lo que se empleará ODBC. ODBC es un estándar de acceso de bases de datos que permite acceder a ellas desde cualquier aplicación. Para ello se irá a opciones de Windows, ahí se accederá a Herramientas Administrativas y después se selecciona "Administrador de Origen de Datos ODBC", eligiendo la versión que sea en cada caso. En este particular será la versión de 32 bits (Imagen 5).

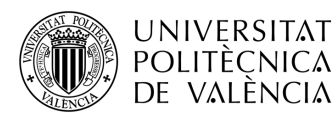

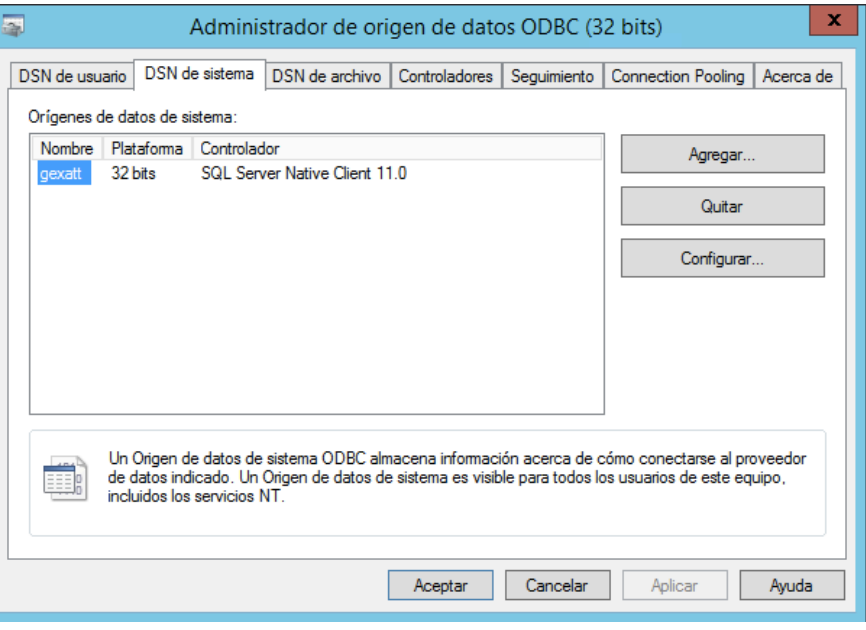

**Imagen 5. Configuración ODBC**

#### *2.3.3 Alfresco*

Como se verá en el Capítulo 5, se implementará una manera de añadir archivos a un expediente concreto. Para ello hará falta tener instalado un servidor de gestión de documentos. Para su instalación se siguieron las instrucciones del paquete de su página web y se ajustaron unos parámetros de seguridad al propio servidor. Para comprobar que se ha realizado la instalación de manera adecuada, se introduce en el navegador: "IP\_Del\_Servidor:8080/Alfresco", en el cual se instala por defecto la pestaña de bienvenida al servidor (Imagen 6), donde "IP\_Del\_Servidor" es la dirección IP del servidor que se está configurando y "8080" es el puerto que tiene configurado por defecto, donde se realizan las peticiones.

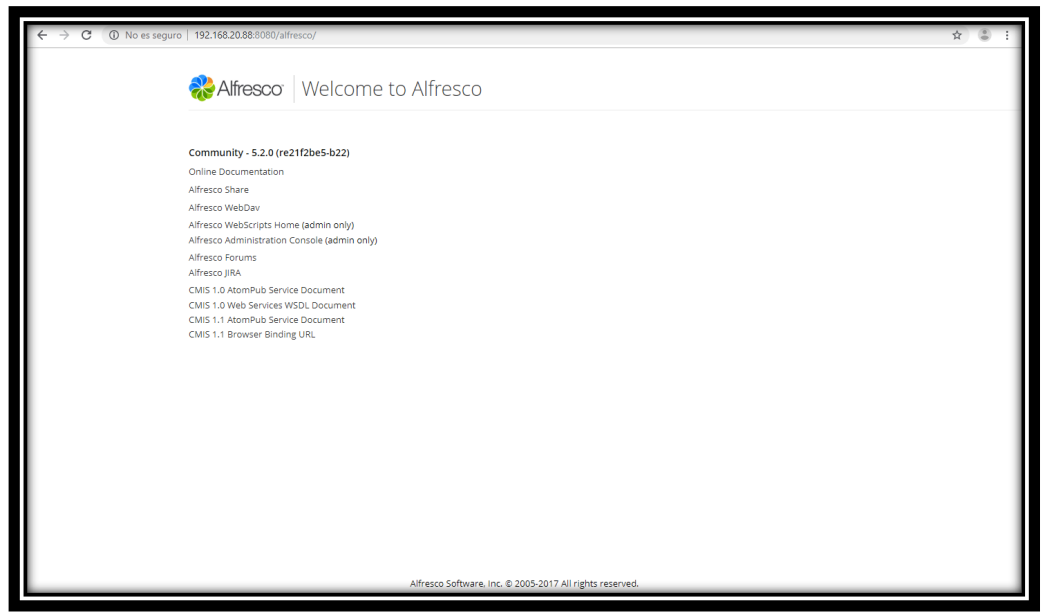

**Imagen 6. Ventana de Alfresco**

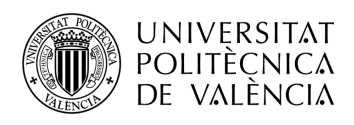

### **Capítulo 3. Diseño de PGDM**

#### **3.1 Recogida de datos y necesidades**

Los especialistas del Centro de Atención Temprana expusieron sus necesidades, destacando las de carácter más urgente, con el objetivo de plasmarlas en un programa, lo más idóneo posible para su trabajo. Para priorizar las necesidades se plantearon en primer lugar las de ámbito global, es decir, las que afectaban de igual manera a todos los especialistas, y a continuación las de ámbito más específico. Una vez expuestas las necesidades globales, se tenía una gran cantidad de información para procesar, dada la diversidad de especialistas en el centro, proceso que resultó bastante extenso.

Un ejemplo de necesidad general fue que cada especialista pudiera tener acceso a la información básica de todos los niños de una manera más sencilla desde su despacho de trabajo personal, con lo que se evitan los continuos desplazamientos al archivo donde se custodian todos los expedientes de los niños y se solventa el problema que se daba con el antiguo sistema de que dos especialistas no podían consultar el mismo expediente simultáneamente.

Cada grupo de especialistas (pedagogos, fisioterapeutas, psicólogos, etc.) también expuso sus necesidades más específicas. Así, el grupo de fisioterapia, debido a que su principal manera de realizar las valoraciones a los niños se basa en la realización de tests visuales, demandaban añadir los vídeos que ellos mismos grababan durante dichas valoraciones al programa, a fin de no almacenar los vídeos en su ordenador local, debido a su gran tamaño. Además, querían tener los tests que pasaban a los niños en formato digital a causa de la complejidad de cálculo y la obtención de conclusiones basadas en los datos recogidos durante las valoraciones. Por otra parte, el interés principal de los especialistas de psicología era disponer de tests digitalizados, debido a la gran cantidad de estas pruebas que realizaban a los niños en cada valoración. Además, necesitaban tener acceso de manera más simple a la información recogida anteriormente por otros especialistas.

Un punto importante para el desarrollo de este proyecto fue la descripción por parte de los especialistas del proceso seguido con todos los niños desde que llegan al centro hasta que salen de él, tal como se muestra en la Figura 1. Se comenzaría por una primera evaluación llamada "Acogida", en la cual se recogen los datos y se comenta con los padres o adultos responsables del niño el motivo por el que se ha sido traído al Centro. El especialista encargado del proceso de acogida derivará al niño a otro especialista para que éste pueda analizar mejor, y de manera más personal, los problemas del niño. Éste determinará el tratamiento, con el objetivo de intentar mejorar sus déficits, terminando así su paso por el Centro.

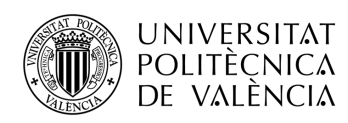

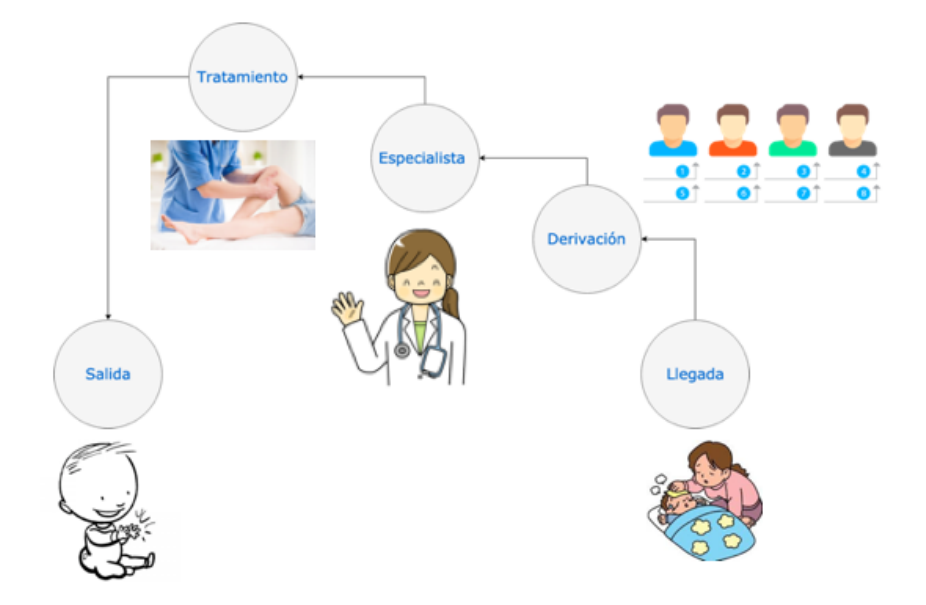

**Figura 1. Descripción del proceso de un niño durante su paso por el Centro**

Se podrá considerar como plantilla cada uno de los test digitalizados de los especialistas. Estas plantillas más adelante pasarán a llamarse "escalas", podrán encontrarse tanto en formato Word como en Excel. Las plantillas estarán disponibles para los especialistas, que podrán descargarlas, completarlas y adjuntarlas al expediente del niño.

Una vez terminada la primera recopilación de información se comenzó por abordar el primer planteamiento, el de la base de datos.

#### **3.2 Planteamiento de la base de datos**

Una base de datos es una manera de estructurar y realizar agrupaciones de datos, de forma que no haya información redundante. Se compone de tablas con información sobre el tipo de dato que se quiere introducir y las relaciones entre ellas. En este caso, implementar una base de datos es necesario para poder estructurar todos los datos que recojan los especialistas y almacenarlos correctamente, sin redundancia.

Las tablas están compuestas por una serie de campos, junto con unas características asociadas al tipo de dato que se introducirá en dicho campo, como se muestra a continuación.

#### **CAMPO** TIPO DE VALOR

En todas las tablas habrá un primer campo de tipo clave. Un campo de tipo clave es aquél que no puede tener dos entradas con el mismo valor en una misma tabla. Por motivos de comodidad, se le indicará al programa que rellene ese campo de manera numérica autoincremental, por ejemplo: 1, 2, 3… De ahora en adelante para indicar que un campo es un campo de tipo clave se subrayará. No se van a dar detalles de este tipo de campo en la explicación de las tablas debido a que el funcionamiento de todas ellas será siempre el mismo.

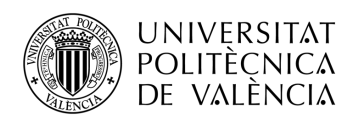

Otro dato a tener en cuenta en los campos de la base de datos es una propiedad de los campos denominada en inglés "Allow null", es decir, el permitir introducir un registro en esa tabla pudiendo dejar ese campo vacío o no. Otra de las características a definir es el número de caracteres que se permite introducir en el campo; esto se mostrará con la cantidad del número de caracteres entre paréntesis.

Es necesario aclarar que los campos tienen distinto nombre en las siguientes tablas para guardar el formato que utilizan en el propio Ayuntamiento de Lorca, aunque se espera dejar clara la función de dichos campos con su nombre y explicación correspondiente.

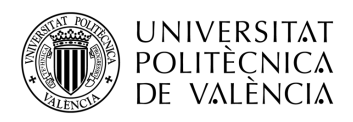

### **Capítulo 4. Programa de PGDM v1**

#### **4.1 Diseño de la Base de Datos**

Las tablas generales son aquéllas que son básicas para cualquier aplicación web, por ejemplo, la que almacena la información de los usuarios de las personas que van a acceder al programa.

#### *4.1.1 Tablas de las Base de Datos*

La Tabla 1 es la de Usuarios. Ésta consta de nueve campos que se explicarán a continuación.

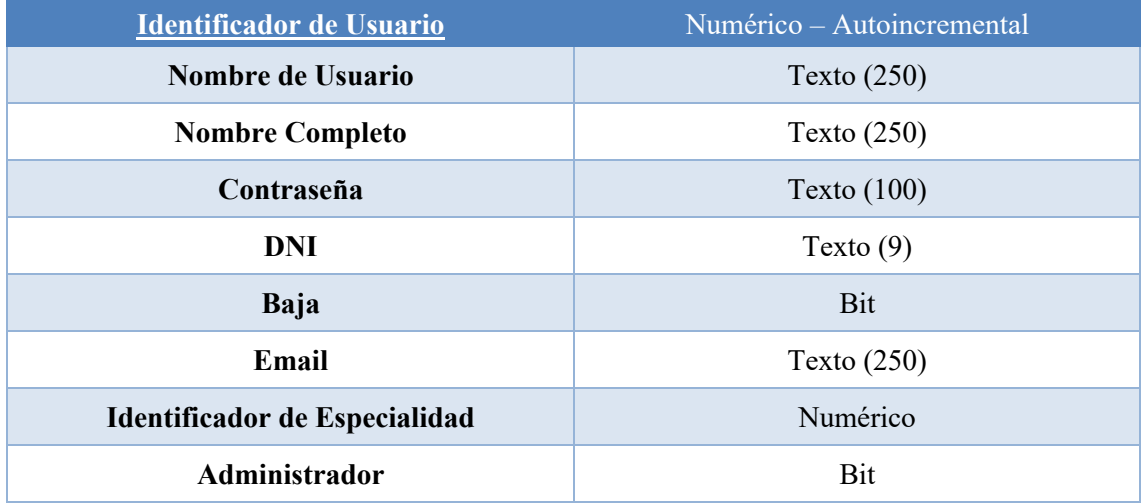

#### **Tabla 1. Tabla de Usuarios de la Base de Datos**

- **Nombre de Usuario:** Contiene el nombre de usuario de cada especialista, que le permitirá acceder al programa.
- **Nombre Completo:** Contiene el nombre completo del especialista, que se mostrará durante la sesión en la aplicación de éste.
- **Contraseña:** Contiene la contraseña de cada usuario para poder acceder al programa.
- **Baja:** Es un campo de tipo de bit para indicar si se ha dado de baja a un usuario o está en activo.
- **Email:** Se almacena el email de cada usuario, que será necesario para recuperar la contraseña en caso de pérdida.
- **Identificativo de Especialidad:** Es un campo de identificación que será utilizado para asociar cada usuario a una especialidad de la Tabla de Especialidades.
- **Administrador:** Es un campo de tipo bit que sirve para indicar si un usuario es administrador o básico.

Las Tablas 2 a 16 servirán para guardar una serie de datos de tipo lista. Esta manera de guardar los datos tiene la ventaja de que, si en algún momento hiciese falta quitar, editar o añadir un elemento a la lista, los administradores podrán hacerlo de manera muy cómoda con las páginas de edición de los campos, sin necesidad de modificar el código del programa.

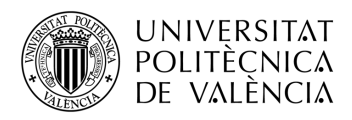

#### **Tabla 2. Tabla de Especialidades de la Base de Datos**

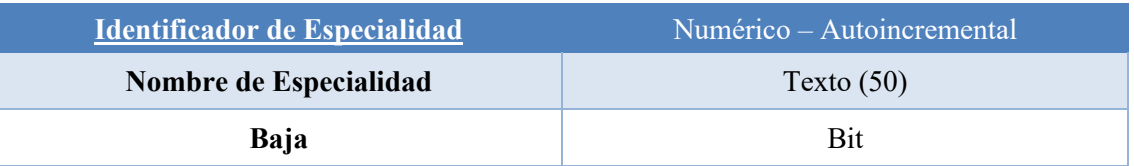

- **Nombre de Especialidad:** Contiene el nombre de la Especialidad.
- **Baja:** Permite deshabilitar una especialidad. Aunque todavía no está implementado en las versiones actuales, se añade el campo para una futura mejora.

#### **Tabla 3. Tabla de Hospitales de la Base de Datos**

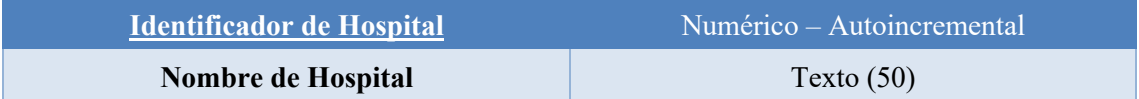

• **Nombre de Hospital:** Contiene el nombre del hospital.

#### **Tabla 4. Tabla de Procedencia de la Base de Datos**

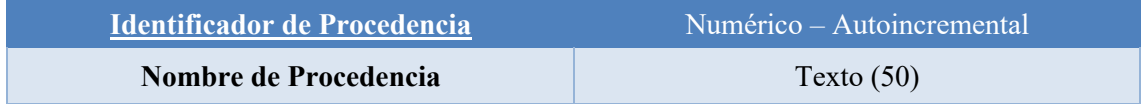

• **Nombre de Procedencia:** Contiene el texto con la procedencia.

#### **Tabla 5. Tabla de Colegios de la Base de Datos**

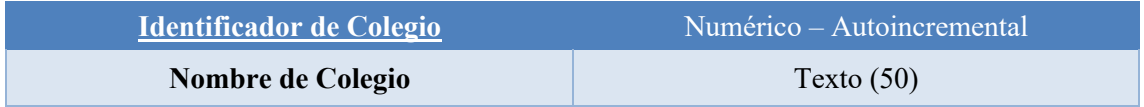

• **Nombre de Colegio:** Contiene el nombre del colegio.

#### **Tabla 6. Tabla de Nacionalidades de la Base de Datos**

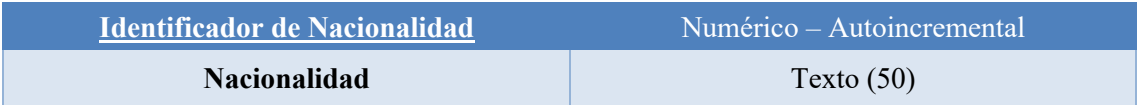

• **Nacionalidad:** Contiene una lista de las distintas nacionalidades para ser asignadas a los niños.

#### **Tabla 7. Tabla de Motivos de Baja de la Base de Datos**

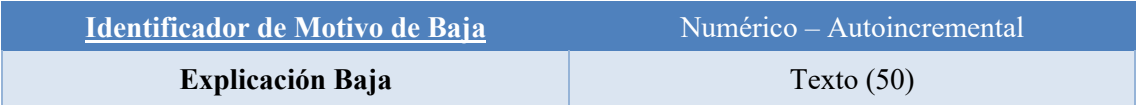

• **Explicación Baja:** Motivo por el cual un niño ha terminado su estancia en el Centro.

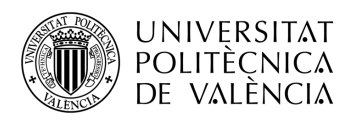

#### **Tabla 8. Tabla de Motivos de Baja de la Base de Datos**

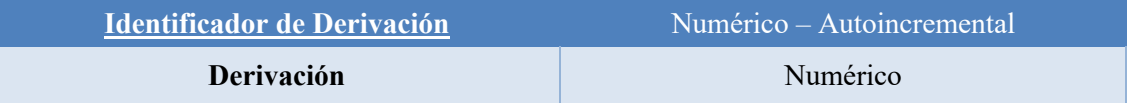

• **Derivación:** Nombre de la institución que ha derivado al niño al Centro.

La Tabla 9 es la tabla de Escalas. Una escala es cada una de las pruebas que los especialistas pasan a los niños que, como se ha explicado anteriormente, también serán almacenadas en el programa.

#### **Tabla 9. Tabla de Escalas de la Base de Datos**

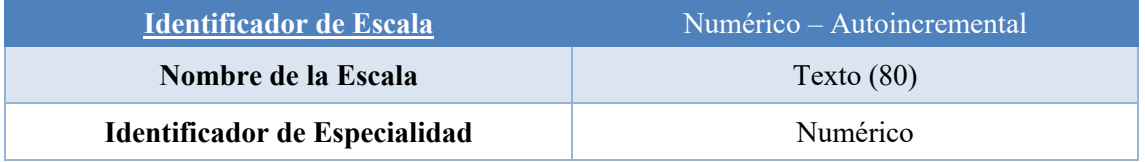

- **Nombre de la Escala:** Contiene el nombre de la escala.
- **Identificador de la Especialidad:** Contiene el identificador de la Especialidad a la cual se asocia dicha escala. Este campo queda pendiente para su implementación.

La Tabla 10 es la tabla de observaciones que servirá para que los especialistas guarden observaciones, tanto públicas como privadas, asociadas a un expediente.

#### **Tabla 10. Tabla de Observaciones de la Base de Datos**

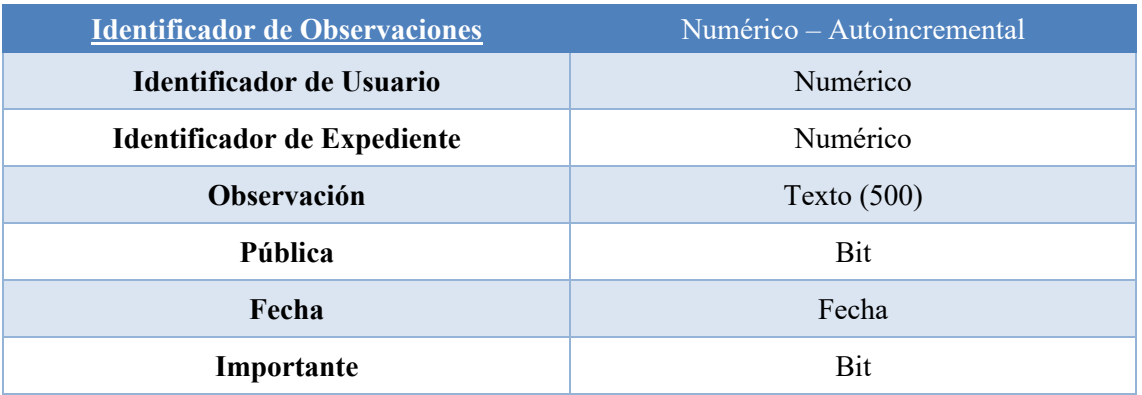

- **Identificador de Usuario:** Contiene el nombre del usuario al que se asocia cada observación.
- **Observación:** Contiene las observaciones, las cuales serán visibles sólo para el especialista que la escribe o para todos los especialistas según indique el campo Pública.
- **Pública:** Bit que define la privacidad de la observación.
- **Fecha:** Contiene la fecha asociada a cada observación.
- **Importante:** Es un bit que se pone a 1 para destacar observaciones al entrar al expediente.

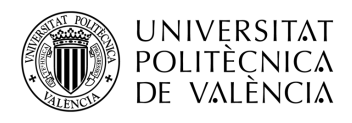

La tabla de control (Tabla 11) se utiliza para administrar qué expedientes se han creado en cada año.

#### **Tabla 11. Tabla de Control de la Base de Datos**

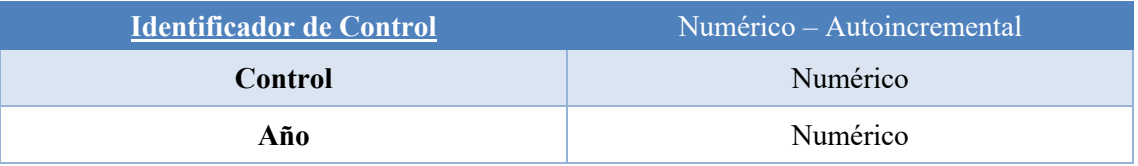

- **Control:** Sirve para llevar la cuenta de los expedientes de cada año.
- **Año:** Se actualiza con el año actual.

#### **Tabla 12. Tabla de Seguimientos de la Base de Datos**

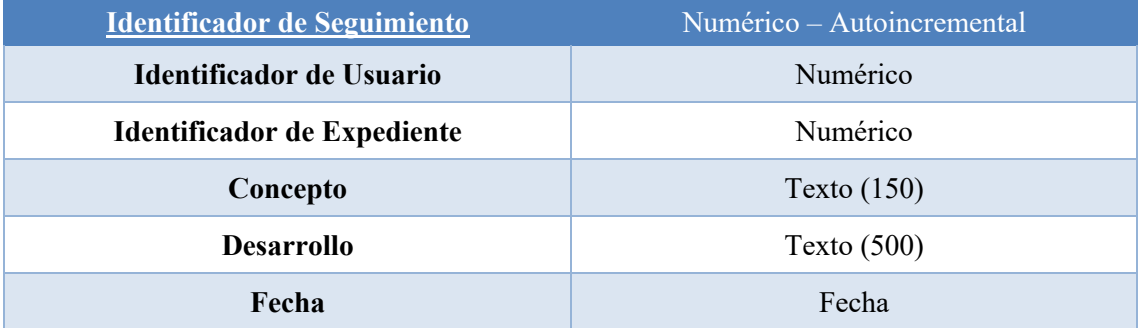

- **Identificador de Usuario:** Permite asignar el identificador de usuario que ha escrito cada seguimiento.
- **Identificador de Expediente:** Contiene el número del expediente asociado a cada seguimiento.
- **Concepto:** Breve resumen del seguimiento.
- **Desarrollo:** Explicación detallada del seguimiento concreto.
- **Fecha:** Fecha en la que se realiza el seguimiento.

La tabla de valoraciones se implementará para que los especialistas puedan guardar sus resultados una vez se hayan realizado las escalas correspondientes.

#### **Tabla 13. Tabla de Seguimientos de la Base de Datos**

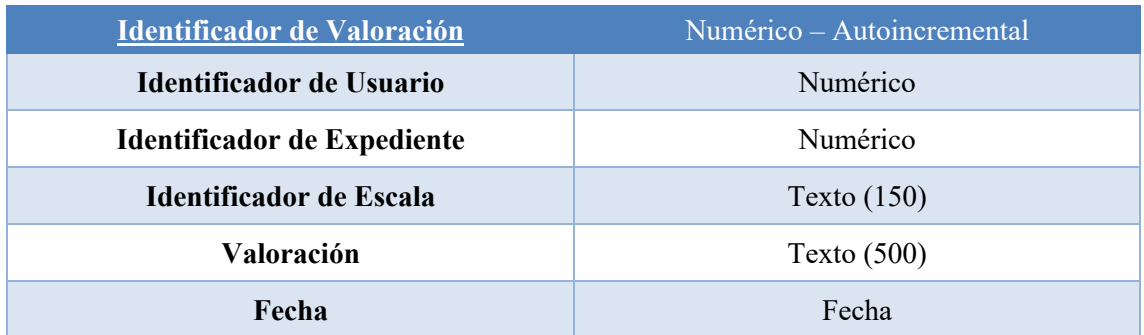

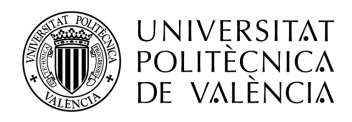

- **Identificador de Usuario:** Asocia cada valoración con el Identificador de Usuario que la ha realizado.
- **Identificador de Expediente:** Asocia cada valoración con su expediente correspondiente.
- **Valoración:** Texto asociado a una valoración de una escala.

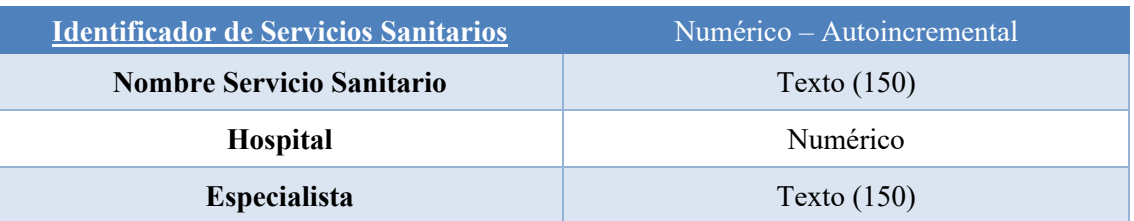

#### **Tabla 14. Tabla de Servicios Sanitarios de la Base de Datos**

- **Nombre Servicio Sanitario:** Nombre del servicio sanitario.
- **Hospital:** Asocia cada servicio sanitario con el hospital que lo ha derivado.
- **Especialista:** Nombre del especialista que lo ha derivado al centro.

Para relacionar la tabla de Expedientes con la de Servicios Sanitarios se ha necesitado una tabla intermedia debido a que cada expediente está asociado a un servicio sanitario, pero un mismo servicio sanitario puede estar asignado a varios expedientes.

La Tabla 15 es la única que tiene dos campos clave porque su función es únicamente relacional. En cambio, no tiene ningún campo de tipo Numérico-Autoincremental.

#### **Tabla 15. Tabla de Servicios Sanitarios de la Base de Datos**

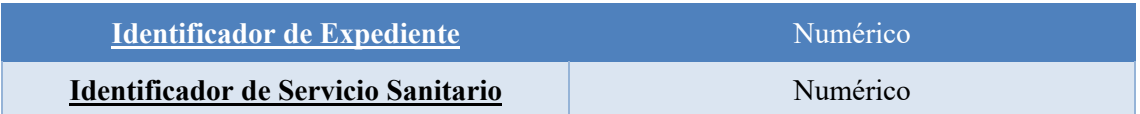

Por último, la Tabla de Expedientes (Tabla 16) contiene todos los valores que se almacenan de cada niño, por lo que tendrá una gran cantidad de campos. Cada niño tendrá un expediente por cada proceso (llámese proceso a pasar por todos los pasos explicados en el apartado 3.1).

En este caso, como es una tabla muy extensa y el propio nombre del campo es explicativo, no se van a comentar todos los campos de manera detallada, sólo los que requieran información adicional.

**Tabla 16. Tabla de Expedientes de la Base de Datos.** (\*PoM: Padre o Madre)

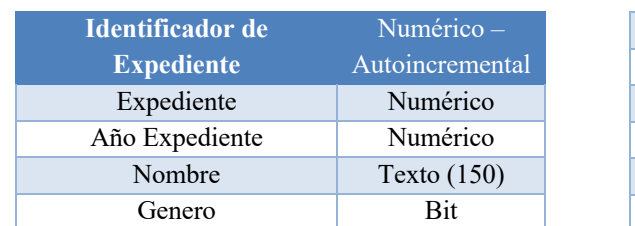

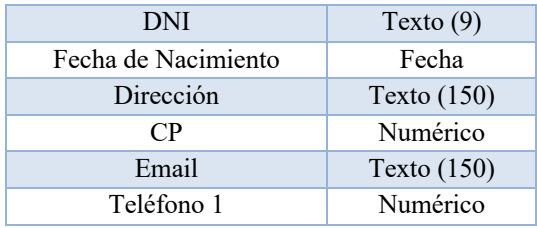

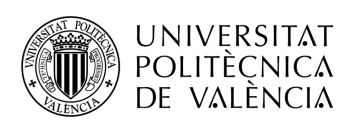

\_ **TELECOM** ESCUELA<br>TÉCNICA **VLC** SUPERIOR<br>DE INGENIERÍA DE<br>TELECOMUNICACIÓN

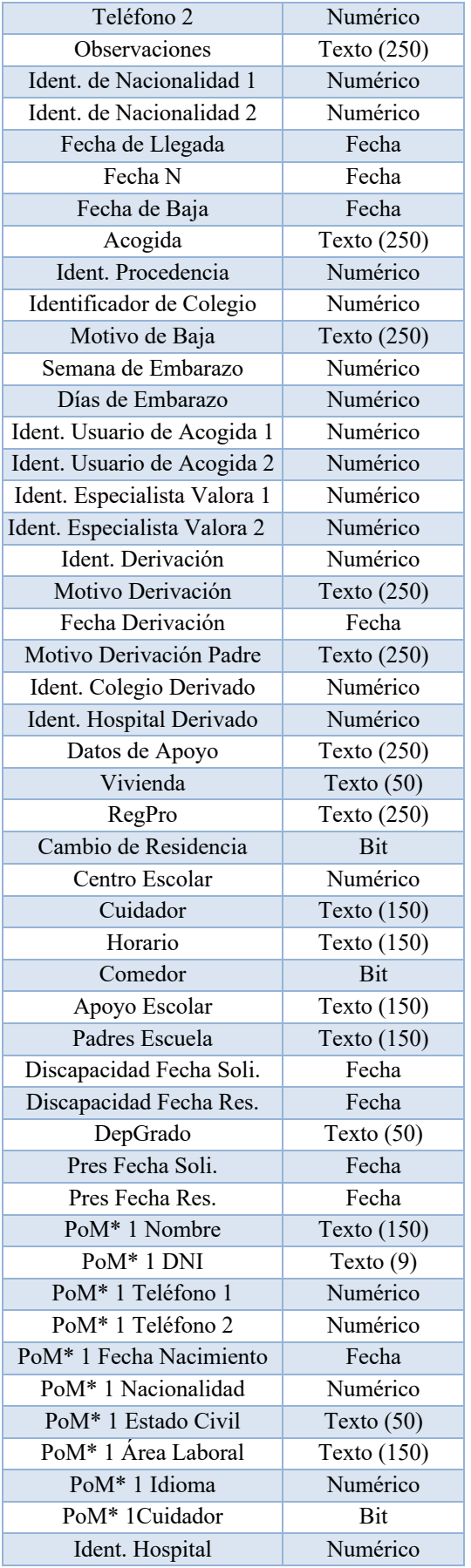

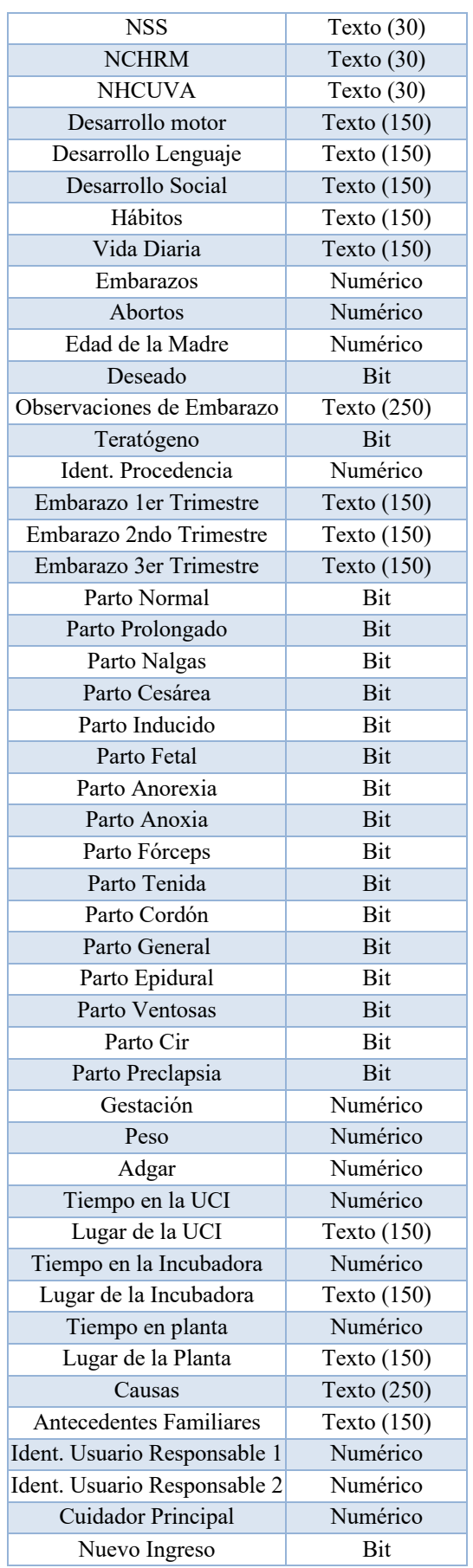

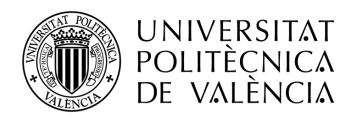

- **Fecha de Llegada:** Fecha en la cual el niño llega por primera vez al centro.
- **Fecha N:** Fecha en la cual comienza el tratamiento del niño, una vez está con el especialista de valoración.
- **Fecha de Baja:** Fecha en la cual el niño abandona el centro.
- **Identificador de Procedencia:** Identificador asociado a la tabla de Procedencias.
- **Motivo Baja:** Motivo por el cual el niño abandona el centro.
- **Ident. Usuario de Acogida:** Identificador de Usuario que se ha encargado de la acogida del niño.
- **Ident Especialista Valora:** Identificador de usuario que se encarga de la valoración del niño.
- **Motivo Derivación:** Motivo por el cual el niño ha acudido al centro.
- **Motivo Derivación Padre:** Motivo por el cual el padre o madre pensaban que el niño debía ser diagnosticado.
- **Datos de Apoyo:** Datos de cualquier apoyo externo que pueda tener el niño.
- **Vivienda:** Tipo de vivienda en la que reside el niño actualmente.
- **RegPro:** Campo de texto para escribir datos sobre el registro de la propiedad de los padres.
- **Padres Escuela:** Qué impacto tienen los padres en la escuela.
- **DepGrado:** Grado de Discapacidad asociado al niño.
- **Peso:** Peso del niño al nacer.
- **Pres Fecha Sol:** Fecha de la solicitud de discapacidad.
- **Pres Fecha Res:** Fecha de resolución de la discapacidad.
- **NSS:** Número de la seguridad social del niño.

### **4.2 Programación PGDM v1**

#### *4.2.1 Estructura*

El proyecto está formado por páginas de tipo ASPX, siguiendo la estructura del Ayuntamiento de Lorca, para que después sea más sencillo su futuro mantenimiento.

Este proyecto tiene una serie de propiedades a modificar. En primer lugar, se definen las conexiones con la base de datos diseñada anteriormente y, a continuación, las conexiones con Alfresco. Además, es necesario señalar que la página de inicio del proyecto se denomina *DEFAULT.ASPX*.

El proyecto estará formado por las siguientes secciones:

- Páginas de control de Acceso
- Páginas de Administración
- Elementos Alfresco
- Archivos Plantilla: Conjunto de archivos con propiedades tales como estilos de las páginas, formatos de letra, etc.
- Bin: Archivos del proyecto
- Archivos de Calendario

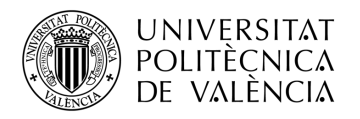

- Archivos de Escalas
- Iconos / Imágenes
- PIAT: Archivos resumen de expediente generados por el programa.
- Scripts
- Template
- Resto de Paginas ASPX

Las páginas ASPX están básicamente formadas por dos partes, la parte de usuario y la parte de servidor.

La primera parte es el código usuario, es decir, el código que va a generar la página web que va a ver el usuario, en la que gran parte está hecha con lenguaje HTML, junto con variables y objetos ASP, que cambiarán de valor según los parámetros de entrada que se le pasen.

La segunda parte de las páginas ASPX es el código servidor, que va a contener el conjunto de tareas que se van a realizar de manera transparente al usuario, cambiando adecuadamente la página según la interacción del mismo. Por ejemplo, aquí se configurarán las distintas funciones que tendrán los botones colocados en la parte de usuario, los cálculos previos antes de cargar la parte ASPX de usuario, las comprobaciones internas de acceso, etc. En las páginas de tipo ASPX, primero se carga la parte de servidor y a continuación se carga la página de cliente.

Al analizar las páginas ASPX tanto de usuario como de servidor a nivel de código, se aprecia que aproximadamente siguen la misma estructura. En la parte superior se añaden una serie de importaciones de código al programa para poder hacer las páginas más dinámicas y a continuación el código de la página en sí.

La página de entrada al programa permite controlar las personas que entran en la aplicación. Esta página utiliza las páginas de acceso, como se ha indicado en la estructura del proyecto. En esta página hay que introducir el usuario y la contraseña para poder acceder al programa. Además, se han añadido las opciones para poder cambiar la contraseña y poder recuperarla en caso de ser necesario.

La página *DEFAULT.ASPX* contiene un script que asegura que el usuario escribe tanto su nombre de usuario como su contraseña, impidiendo que intente acceder con alguno de los dos campos vacíos (Imagen 7).

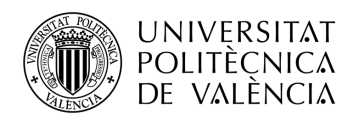

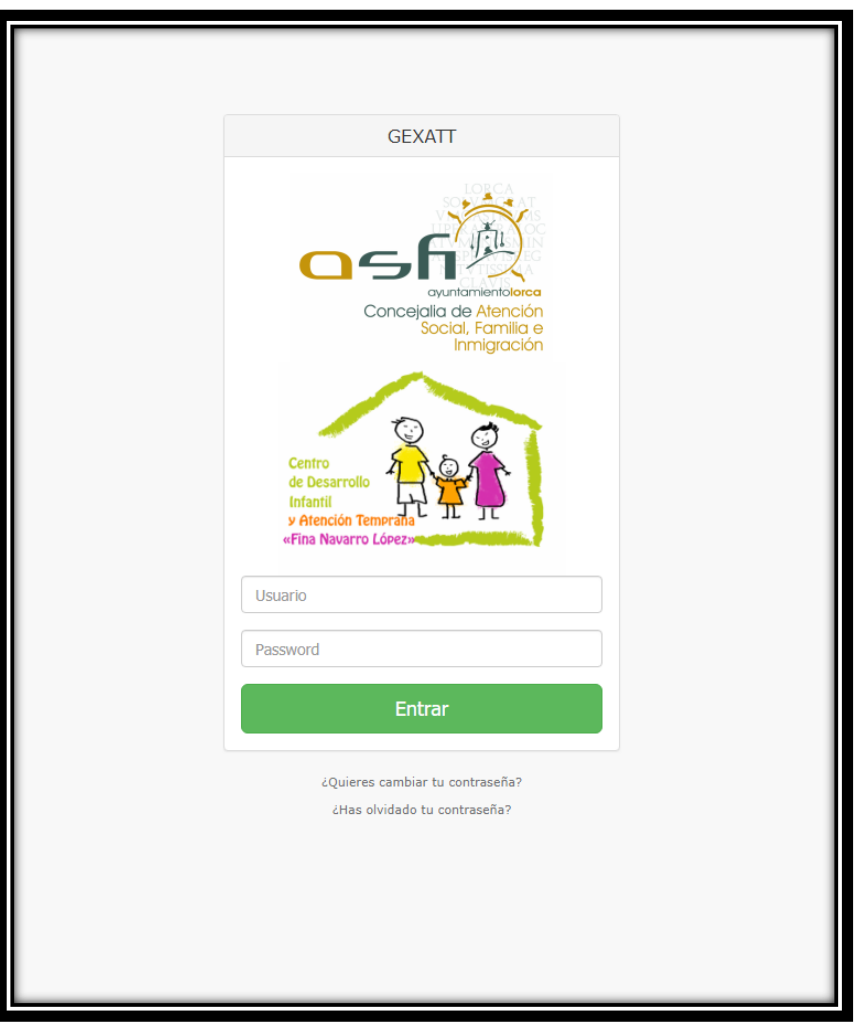

**Imagen 7. DEFAULT.ASPX (Página de acceso al programa)**

Tras rellenar el formulario, es decir escribir el nombre de usuario y la contraseña, y pulsar el botón "Entrar" se accede a la página llamada *ACCESO.ASPX.* El funcionamiento de esta página es primeramente comprobar si el usuario está en la base de datos. En caso de no estar, o estar pero tener el bit de baja activo, o bien haber introducido una contraseña errónea, se pondrán una serie de paneles en modo visible y se mostrará la página de *ACCESO.ASPX* (Imagen 8).

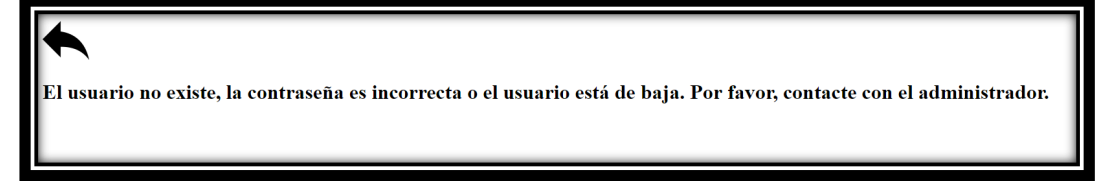

**Imagen 8. ACCESO.ASPX (Página de acceso al programa)**

En caso de que el usuario esté correctamente en la base de datos, se le asignarán una serie de variables de sesión para que en todo momento el programa sepa qué usuario realiza cada consulta, además de permitirle acceder a más o menos opciones, según su nivel de administración asignado en la base de datos. Luego se le redirige a *PRINCIPAL.ASPX*.

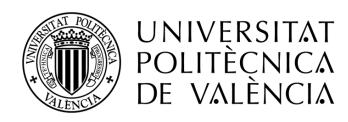

Antes de continuar con *PRINCIPAL.ASPX,* es necesario exponer el funcionamiento de las otras dos casuísticas. En caso de seleccionar la opción de cambiar la contraseña, como se especifica en el código, se redirige al usuario a *MODIFICARPASSWORD.ASPX* (Imagen 9).

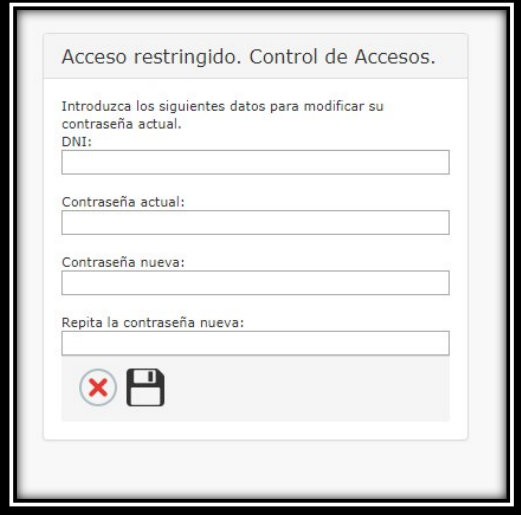

**Imagen 9. MODIFICARPASSWORD.ASPX (Página de cambiar la contraseña)**

Las condiciones necesarias para modificar la contraseña son: introducir el DNI, la antigua contraseña, y la nueva contraseña. Existen dos botones que ejecutan el código de servidor. El botón de cancelar devuelve al posible usuario a la página *DEFAULT.ASPX*. El botón guardar, comprueba que la nueva contraseña y su repetición concuerdan, en tal caso se comprueba que existe un usuario con ese DNI y esa contraseña antigua asociada, y si es así, procede a actualizarla.

En la Imagen 10 se ve qué pasaría si un especialista olvidase su contraseña. Al pulsar el botón sería redirigido a *RECUPERARPASSWORD.ASPX*. También se observa que la página está compuesta por un campo a rellenar con el correo electrónico. Al pulsar el botón de aceptar, se carga el código servidor que se encarga de comprobar que existe un usuario con ese email en la base de datos, y en caso afirmativo, de mandar un email con los datos de acceso (Imagen 11).

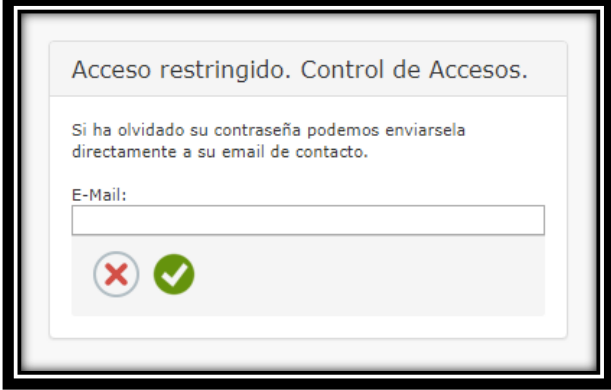

**Imagen 10. RECUPERARPASSWORD.ASPX (Página para recuperar la contraseña)**

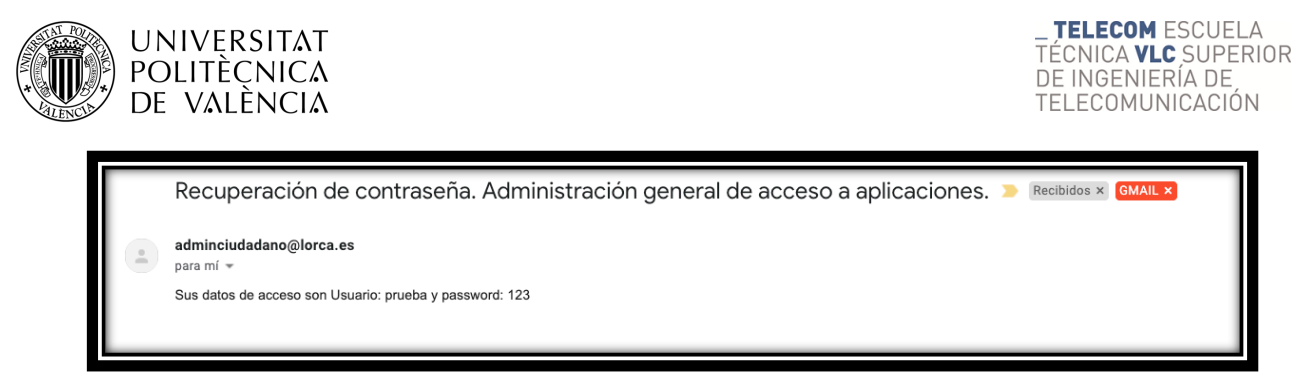

**Imagen 11. Correo de verificación de recuperación de datos de acceso**

Es importante indicar que el resto de las páginas del programa utilizan como base una plantilla maestra llamada *ADMINISTRACIÓN.MASTER*, diseñada por el Ayuntamiento de Lorca, la cual ha sufrido muy pocas modificaciones para este programa. Ésta contiene toda la información de la estructura en la que van a estar basadas las siguientes páginas y estará presente en la parte superior de todas las páginas del programa.

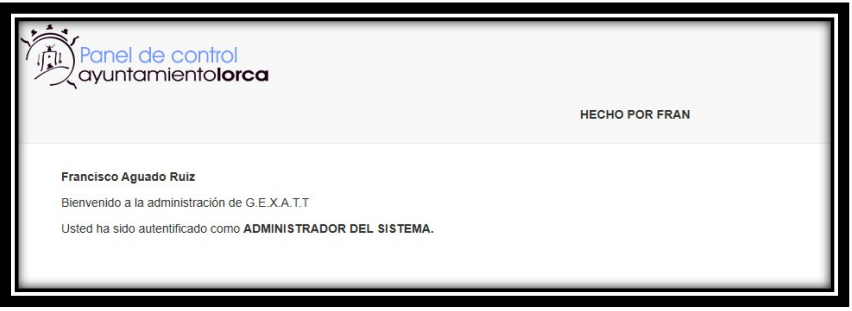

**Imagen 12. PRINCIPAL.ASPX. Parte izquierda (Página principal del programa)**

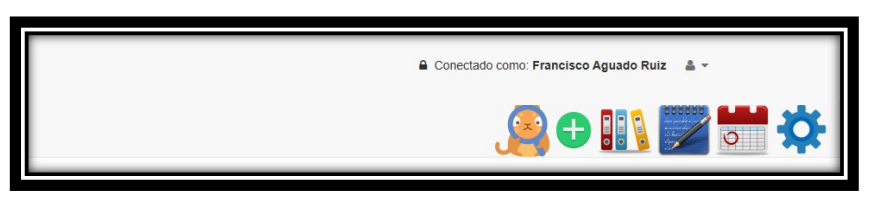

**Imagen 13. PRINCIPAL.ASPX. Parte derecha (Página principal del programa)**

En las imágenes 12 y 13 se muestra la plantilla sobre *PRINCIPAL.ASPX,* se puede ver tanto la parte izquierda de la plantilla como la derecha, respectivamente. En la Imagen 12 se encuentra el logotipo del Ayuntamiento junto a la firma del autor del programa que fue incluida bajo petición de los especialistas del Centro de Atención Temprana. En la Imagen 13 se observan los botones de navegación personal, cada uno redirigirá al usuario a una nueva página.

El primero de los botones o pestañas del expediente (empezando por la izquierda), es la búsqueda de expediente. En esta página se han empleado dos scripts que permiten mostrar un calendario para asignar las fechas, lo que permitirá no crear ambigüedades a la hora de escribir el formato de la fecha, siendo más cómodo para el usuario. Se utilizó también un tercer script que permitirá restringir el formato de los campos numéricos, es decir, impedirá por ejemplo introducir letras en el campo de teléfono.

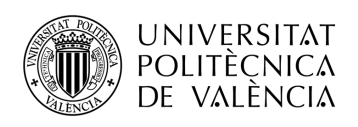

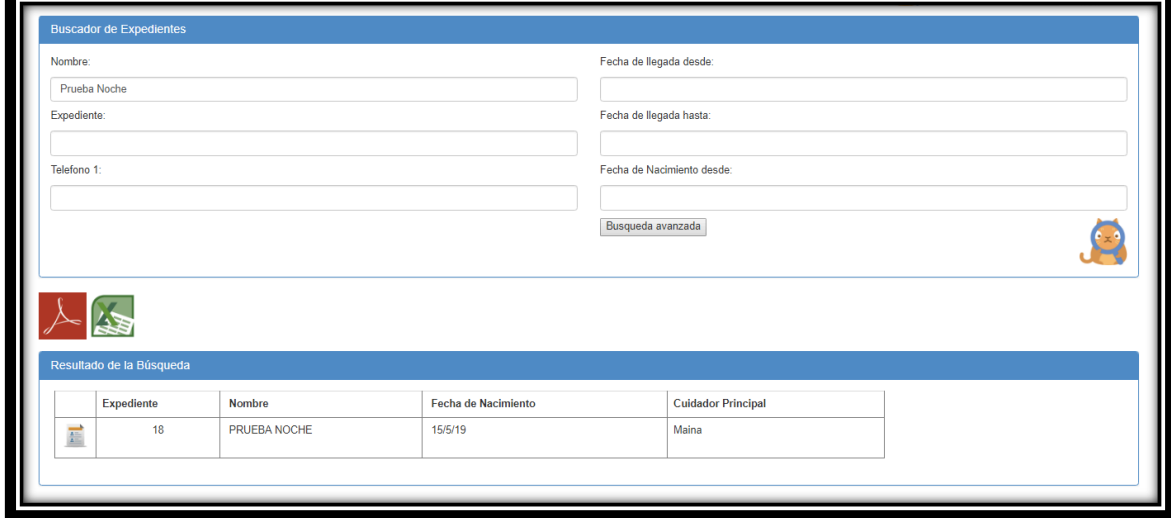

**Imagen 14. BUSQUEDA.ASPX (Página para buscar expedientes del programa)**

La página *BUSQUEDA.ASPX* (Imagen 14) está destinada, como su propio nombre indica, a la búsqueda de un expediente existente. En la parte superior se observa un buscador con una serie de campos más habituales a simple vista, por ejemplo, el nombre, el expediente o la fecha de llegada. También se ha añadido un panel oculto que se activa con el botón "búsqueda avanzada", que permite buscar por campos más específicos tal y como se observa en la Imagen 15.

En la parte central se ven dos botones con las imágenes de los programas Adobe y Excel que tendrán la utilidad de poder exportar los resultados de las búsquedas realizadas a estos formatos. Todavía no se implementan estos botones debido a que es una funcionalidad extra, para más adelante (Capítulo 5).

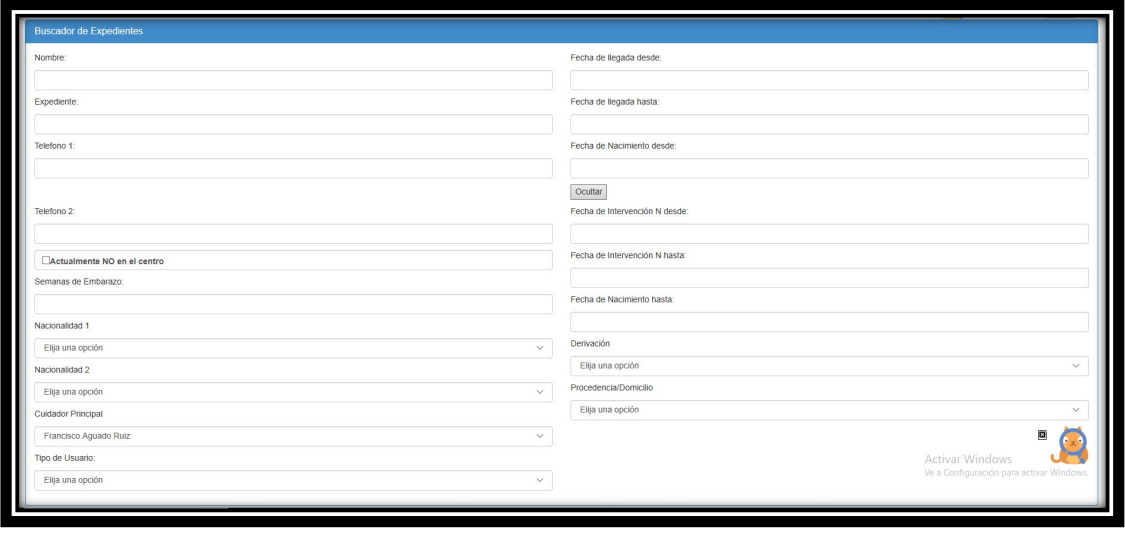

**Imagen 15. BUSQUEDA.ASPX (Ventana de Búsqueda Avanzada del programa)**

En la parte inferior de la Imagen 14 se observa un "GridView". Se trata de la tabla que se rellena siguiendo una conexión con la base de datos en la cual es posible seleccionar qué campos mostrar y personalizarla como se desee, en este caso con los resultados de la búsqueda realizada.

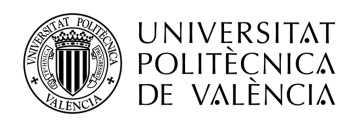

En este GridView se pueden ver algunos de los campos más relevantes para los especialistas. Con el icono de documento situado a la izquierda del número de expediente en la Imagen 14 los especialistas pueden acceder al expediente (*DATOS.ASPX*).

La funcionalidad de *DATOS.ASPX* (Imagen 16) es mostrar todos los datos asociados a un expediente. Ésta es la página más extensa del código debido a la gran cantidad de datos y a la estructura de la página.

En la Imagen 16 se ha empleado un expediente de prueba, con datos de ejemplo.

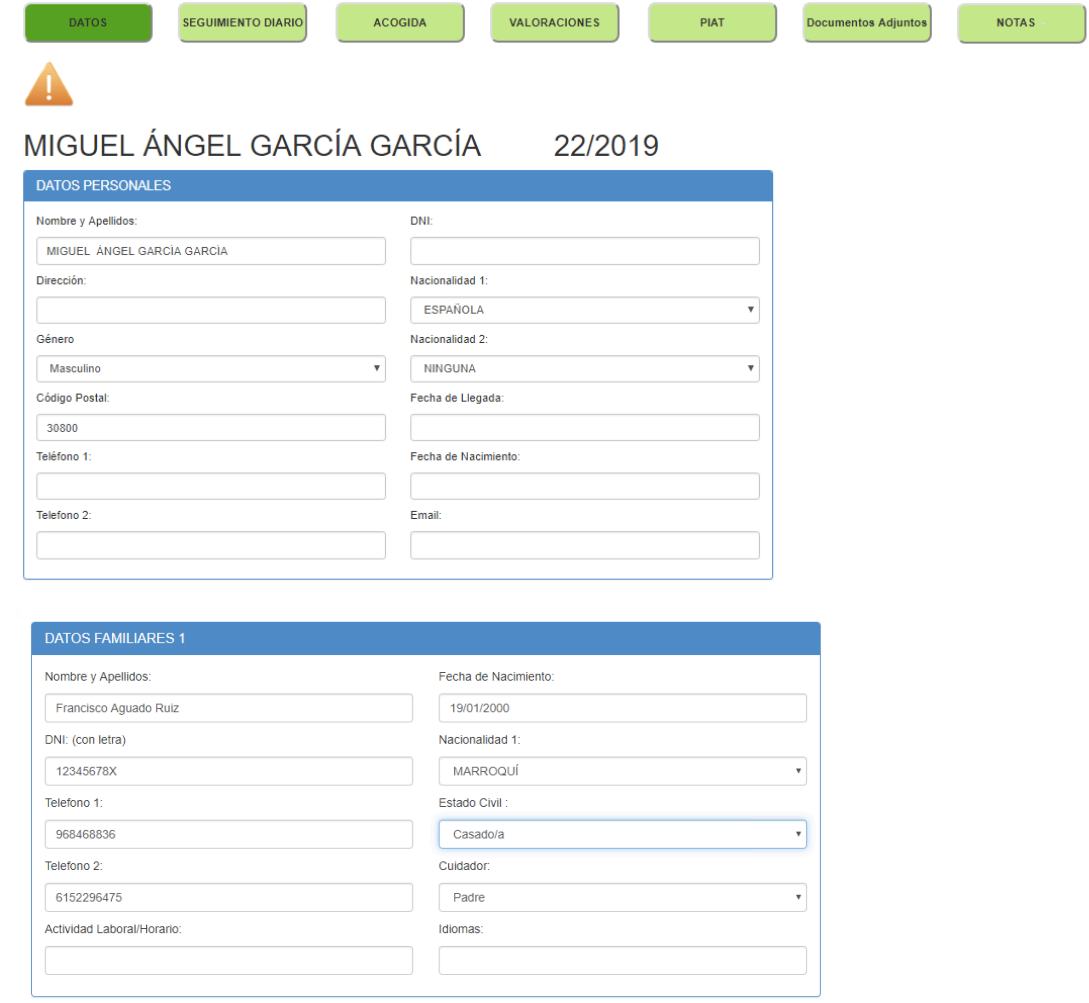

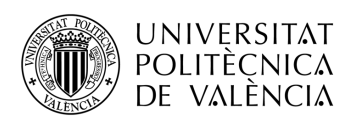

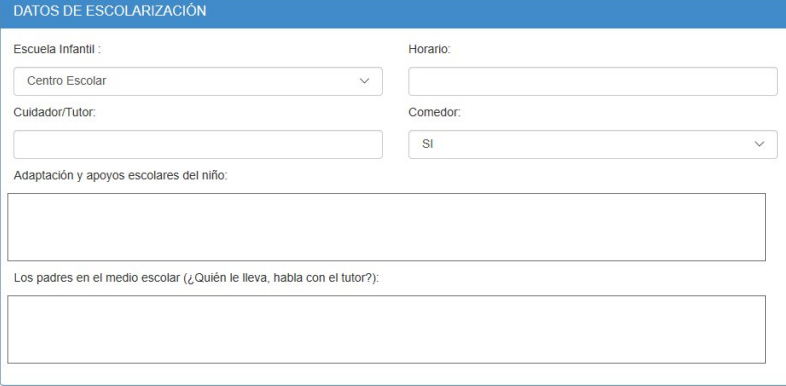

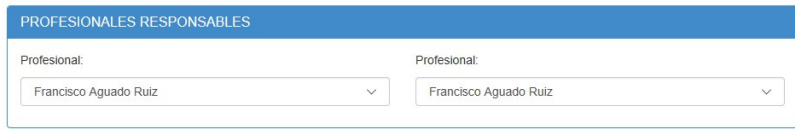

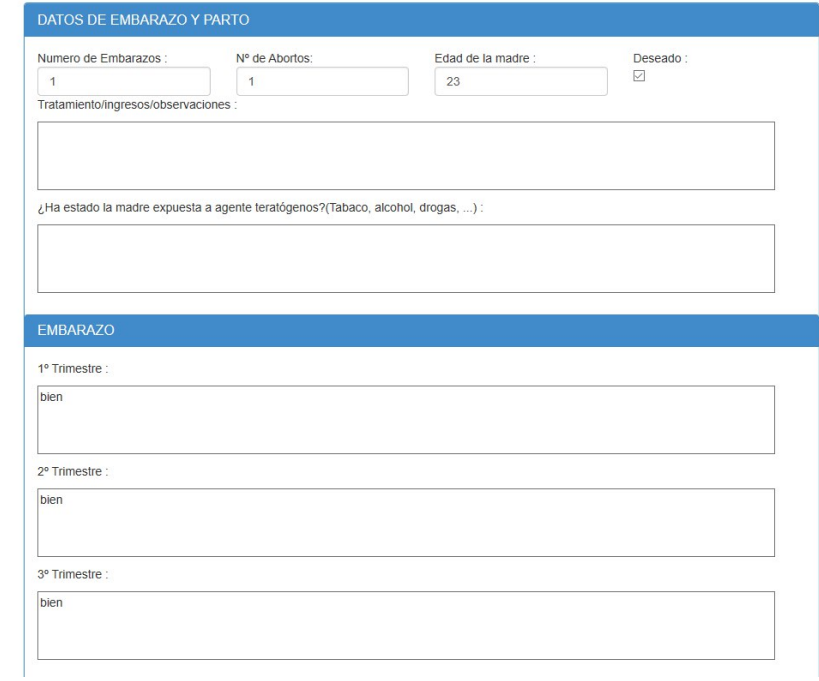

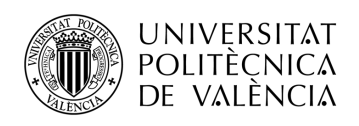

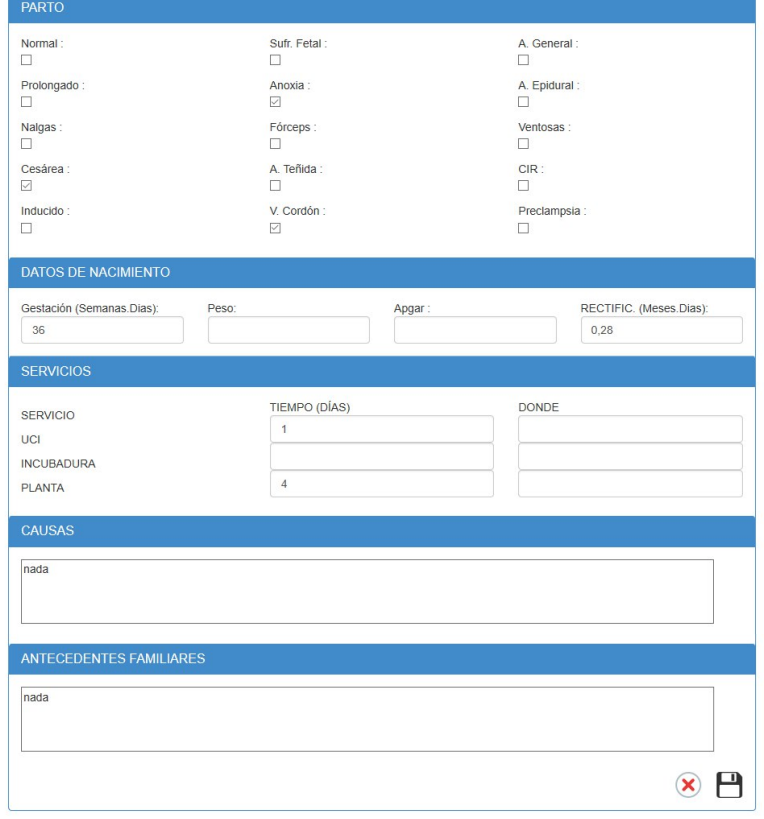

**Imagen 16. DATOS.ASPX Conjunto (Páginas con todos los datos del expediente del programa)**

En la parte superior de la Imagen 16, se pueden ver una serie de botones que permiten navegar a través de todos los datos y funciones del expediente. Justo debajo de los botones, se encuentra un símbolo de alerta que avisa de que ese expediente tiene una observación marcada como importante, activable desde la página de observaciones que se explicará después. En la parte inferior de la imagen se muestra el nombre del expediente junto a su identificador y a su año de creación del expediente. En esta página se muestran todos los datos del expediente, los cuales se pueden ver en la Imagen 16 y son todos configurables salvando los datos con el botón de guardar, situado al final de la página.

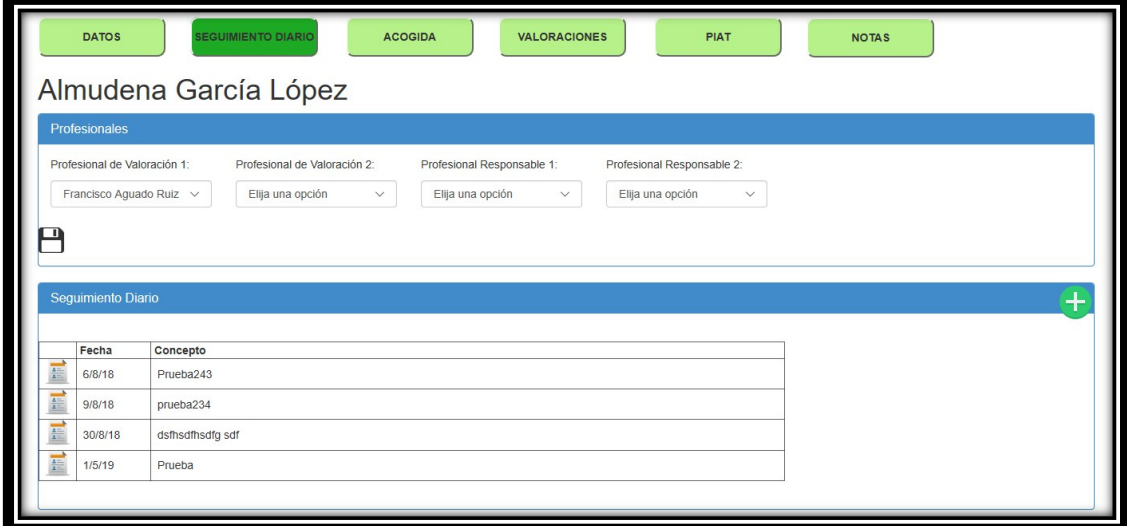

**Imagen 17. SEGUIMIENTODIARIO.ASPX** 

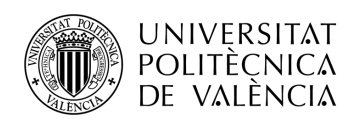

En la página de *SEGUIMIENTODIARIO.ASPX* (Imagen 17) se mostrará un GridView en la parte inferior con los seguimientos diarios asociados al expediente, en el que se ve un icono para poder ver más detalles del seguimiento diario, editarlo o eliminarlo, junto con la fecha de la última modificación y el concepto que permitirá distinguirlo a simple vista sin entrar en el detalle de cada uno de ellos.

En la Imagen 17 se ven todos los seguimientos diarios existentes asociados al expediente seleccionado. También es posible crear un seguimiento diario nuevo pulsando en el botón de añadir, que nos permitirá ver un panel oculto debajo del GridView. Al rellenar el formulario se generará un nuevo seguimiento diario pulsando el botón de guardar (Imagen 18).

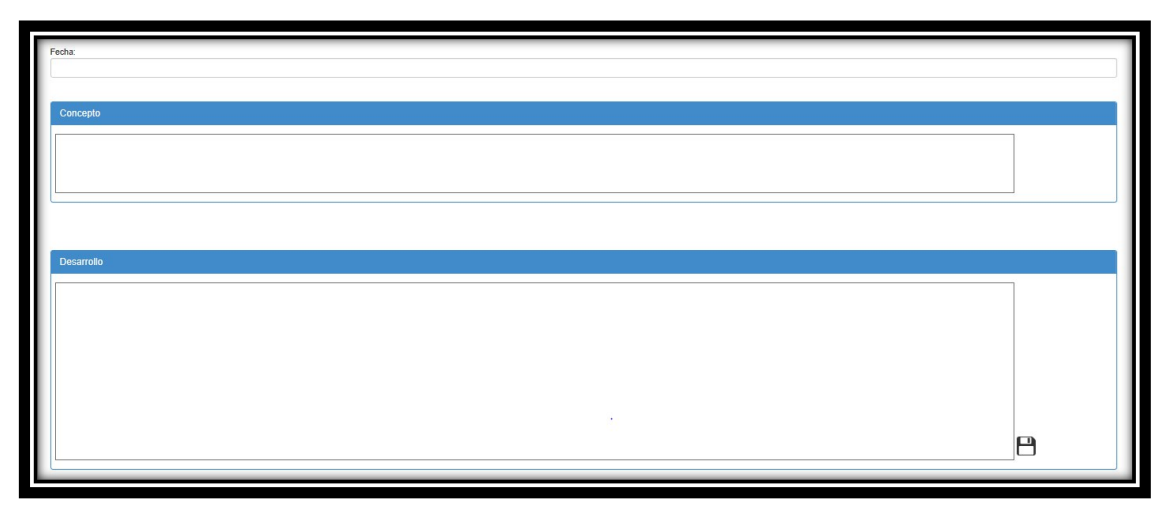

**Imagen 18. SEGUIMIENTODIARIO.ASPX (Formulario para añadir nuevo Seguimiento Diario)**

Para poder acceder a los detalles de un Seguimiento Diario, hay que pulsar en la imagen situada a la izquierda del Seguimiento Diario, lo que redirecciona a *VERSEGUIMIENTODIARIO.ASPX* (Imagen 19).

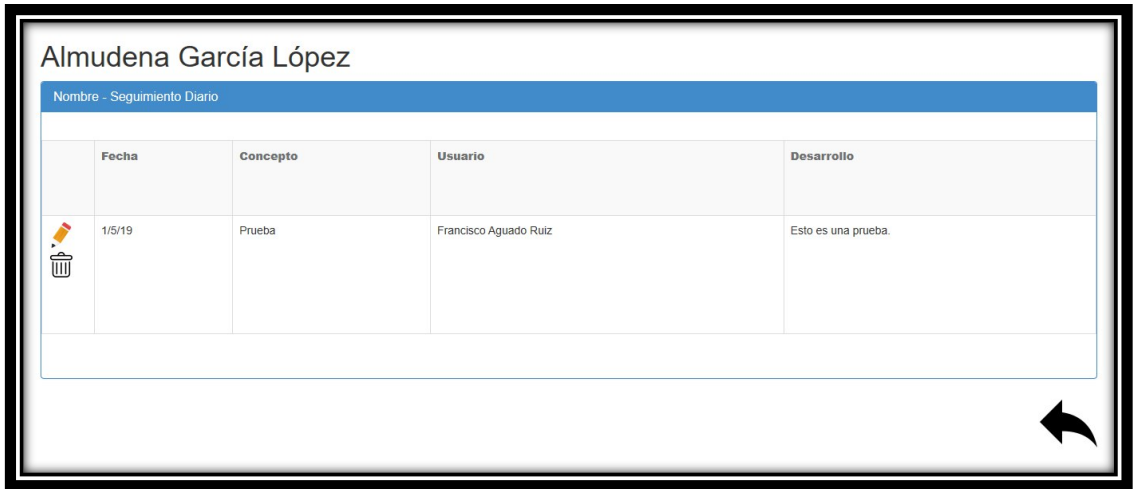

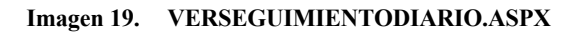

En la Imagen 19 se observa cómo es posible ver todos los detalles del seguimiento diario y tanto "Concepto" como "Desarrollo" permiten edición. Para eliminar dicho seguimiento hay que pulsar el botón de eliminar y con la flecha de la derecha se puede volver a la página anterior.

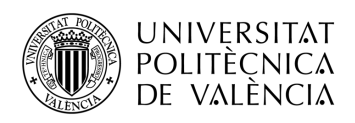

También existen unos apartados de Notas para que los especialistas puedan guardar opiniones u otros datos en un expediente, tanto de tipo privadas como públicas.

| <b>DATOS</b>                         |                        | <b>SEGUIMIENTO DIARIO</b> | <b>ACOGIDA</b><br><b>VALORACIONES</b><br>PIAT | NOTAS - |             |  |  |  |
|--------------------------------------|------------------------|---------------------------|-----------------------------------------------|---------|-------------|--|--|--|
| Almudena García López Notas Públicas |                        |                           |                                               |         |             |  |  |  |
|                                      |                        | Importante Usuario        |                                               | Fecha   | Observacion |  |  |  |
|                                      | 侖                      | $\boxdot$                 | Francisco Aguado Ruiz                         | 11/9/18 | ааааааа     |  |  |  |
|                                      | fill                   | $\Box$                    | Francisco Aguado Ruiz                         | 29/8/18 | FFREEFFFF   |  |  |  |
|                                      | 論                      | $\Box$                    | Francisco Aguado Ruiz                         | 29/8/18 | asdfasdf    |  |  |  |
|                                      | fill                   | $\Box$                    | Francisco Aguado Ruiz                         | 29/8/18 | afdasdrf    |  |  |  |
|                                      | 論                      | $\Box$                    | Francisco Aguado Ruiz                         | 29/8/18 | ccc         |  |  |  |
|                                      | $\widehat{\mathbb{U}}$ | $\Box$                    | Francisco Aguado Ruiz                         | 11/9/18 | nota2       |  |  |  |
| i                                    | 霝                      | $\Box$                    | Francisco Aguado Ruiz                         | 11/9/18 | afasdf      |  |  |  |
|                                      | $\widehat{\mathbb{U}}$ | $\Box$                    | Francisco Aguado Ruiz                         | 11/9/18 | sdfg sfg    |  |  |  |
|                                      | fill                   | $\Box$                    | Francisco Aguado Ruiz                         | 11/9/18 | SSSSSS      |  |  |  |
|                                      | (+                     | $\Box$                    |                                               |         |             |  |  |  |

**Imagen 20. OBSERVACIONES.ASPX**

En cuanto a las notas públicas, su página se llama "*OBSERVACIONES.APSX*" (Imagen 20), en ella existen unas imágenes que permiten tanto editar como eliminar observaciones. Se pueden marcar observaciones como importantes, igual que en la página de *DATOS.ASPX* (Imagen 16), lo cual creará una imagen de alerta para notificar a cualquier especialista que entre al expediente, que tiene al menos una observación marcada como importante. El especialista también podrá modificar dicha observación o crear una observación nueva.

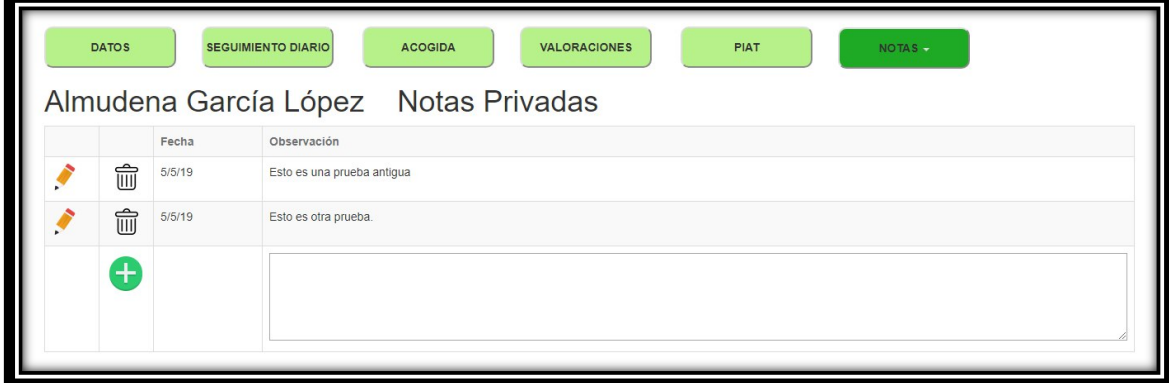

**Imagen 21. OBSERVACIONESPRI.ASPX**

En lo referido a las notas privadas, éstas son muy parecidas a las anteriores y su página es "ObservacionesPri.aspx". Las ya existentes se pueden editar y borrar, a la vez que crear otras nuevas.

Aparte de todas las funcionalidades del programa ya mencionadas, existen otras. Una es crear un nuevo Expediente (Imagen 16).

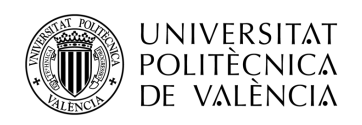

### NUEVO EXPEDIENTE

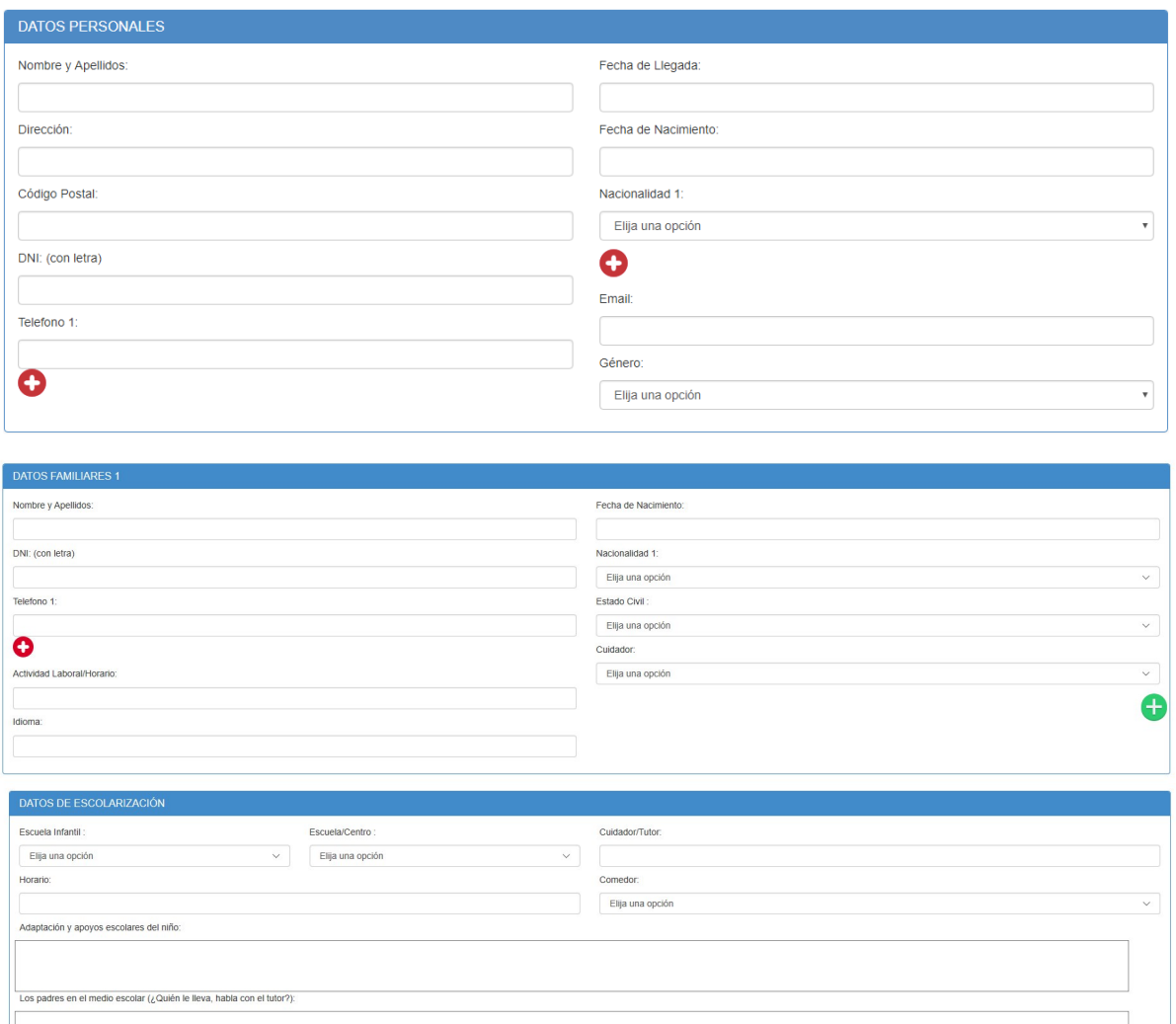

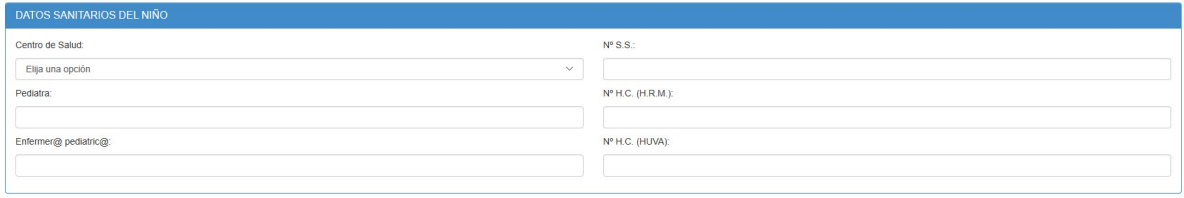

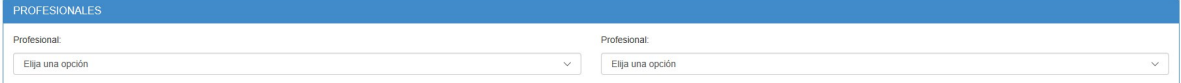

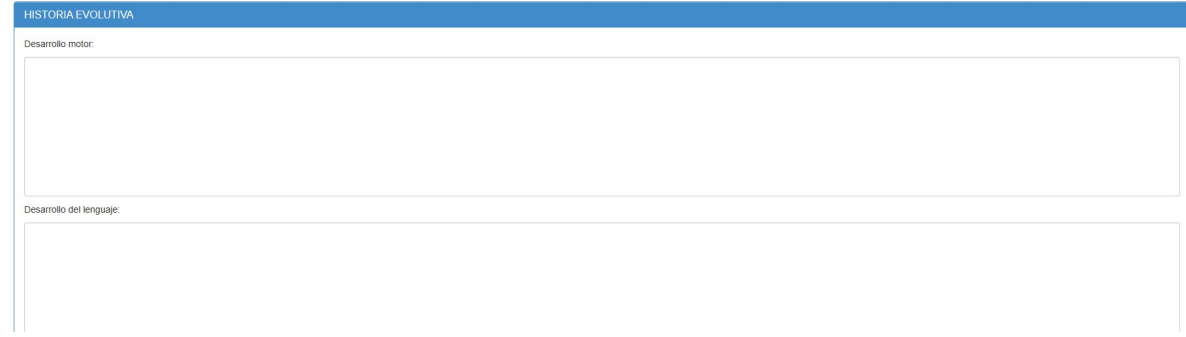

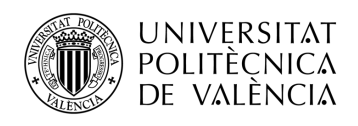

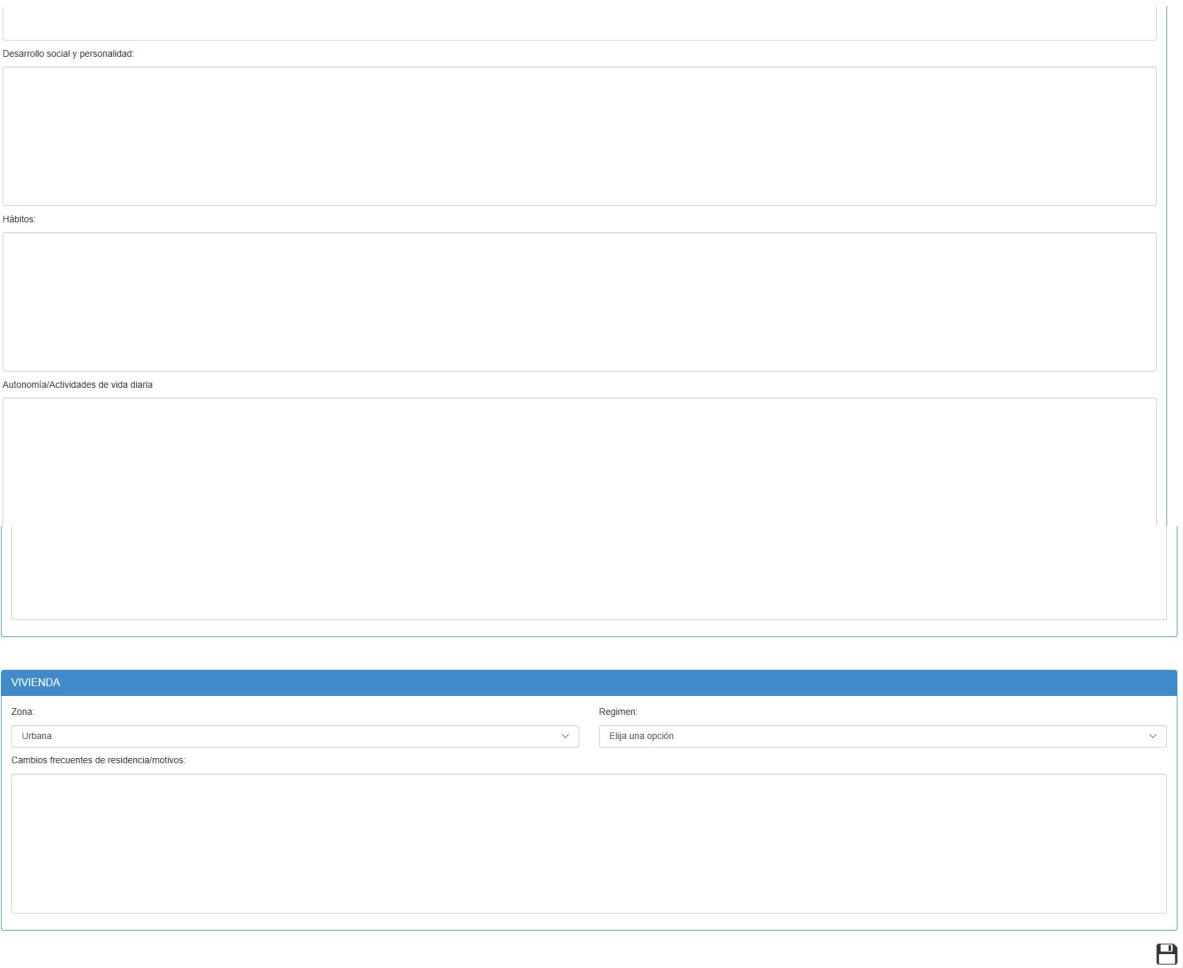

**Imagen 22. NUEVO.ASPX**

*NUEVO.ASPX* (Imagen 22) permite añadir una gran cantidad de datos a un nuevo expediente. Éstos, unidos a todos los de *DATOS.ASPX*, son principalmente los que interesaría añadir a un expediente. Los primeros están repetidos tanto en Datos como en Nuevo.

Para poder hacer la página más dinámica, autogestionable y segura a la vez, se han diferenciado dos tipos de usuarios. Estarán los usuarios normales y los administradores.

En la Imagen 13, es decir, la imagen con la plantilla, se muestra un icono de un engranaje, que sólo verán los administradores, los cuales podrán usarlo para la gestión limitada del propio programa. Este botón dará acceso a una serie de páginas que permitirán a los administradores desde cambiar listas de nacionalidades hasta poder modificar propiedades de usuarios o poder añadir nuevos.

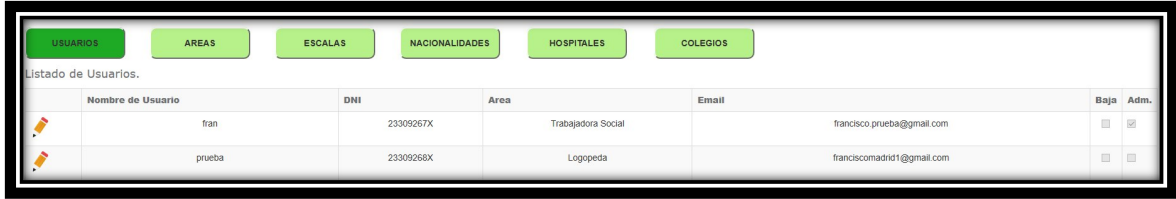

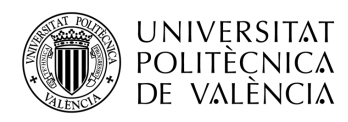

#### **Imagen 23. MNTUSUARIOS.ASPX (Parte superior)**

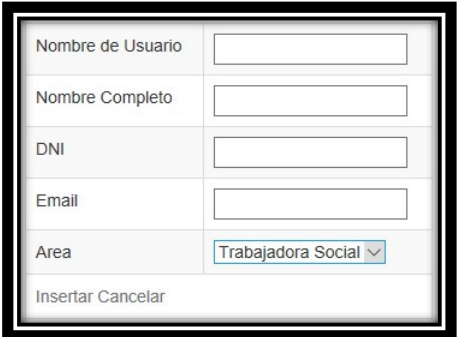

**Imagen 24. MNTUSUARIOS.ASPX (Parte inferior)**

En la Imagen 23 se ven los campos que se pueden editar de cada usuario, junto con la posibilidad de crear un usuario nuevo, no siendo posible cambiar las contraseñas. Para ello habrá que utilizar el correo para obtener una nueva o recuperarla como se ha mostrado en la parte de acceso al programa. En la Imagen 24 se ven los campos que se pueden completar a la hora de crear un nuevo usuario.

La página *MNTAREAS.ASPX* permite añadir, editar o borrar áreas, como se puede ver en la Imagen 25.

| <b>USUARIOS</b><br><b>AREAS</b><br><b>ESCALAS</b><br><b>NACIONALIDADES</b><br>HOSPITALES<br><b>COLEGIOS</b><br>Listado de Areas. |                        |                    |                |  |  |  |
|----------------------------------------------------------------------------------------------------|------------------------|--------------------|----------------|--|--|--|
|                                                                                                    |                        | <b>AREA</b>        | <b>BAJA</b>    |  |  |  |
|                                                                                                    | û                      | Trabajadora Social | 回              |  |  |  |
|                                                                                                    | $\widehat{\mathbb{U}}$ | Logopeda           | $\Box$         |  |  |  |
|                                                                                                    | $\widehat{\mathbb{U}}$ | Fisioterapeuta     | $\Box$         |  |  |  |
|                                                                                                    | $\widehat{\mathbb{U}}$ | Estimuladora       | $\Box$         |  |  |  |
|                                                                                                    | $\widehat{\mathbb{U}}$ | Apandis            | B              |  |  |  |
|                                                                                                    | $\widehat{\mathbb{U}}$ | Pedagoga           | E              |  |  |  |
|                                                                                                    | $\widehat{\mathbb{U}}$ | Psicológa          | $\blacksquare$ |  |  |  |
|                                                                                                    | $^{+}$                 |                    | 画              |  |  |  |

**Imagen 25. MNTAREAS.ASPX**

Al igual que en la base de datos, se ha habilitado el campo de baja, para que en un futuro se puedan dar las áreas de baja. Como se ha comentado anteriormente, este campo no está funcional debido a que en el resto del programa no se comprueba este campo a la hora de mostrar o no las áreas. Está pensado para una futura implementación.

Las últimas tres páginas de mantenimiento, al igual que la de "Áreas", permiten añadir, editar o borrar elementos de las listas. Estas listas, en cambio no tienen el campo de baja, pero sería de buena praxis implementarlo en un futuro.

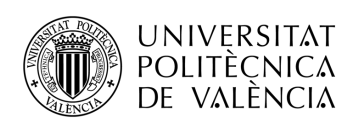

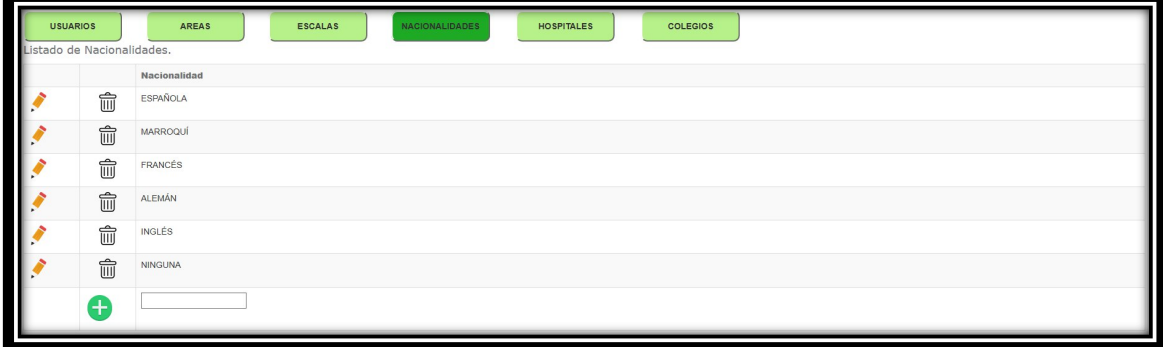

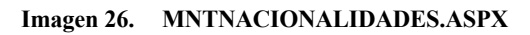

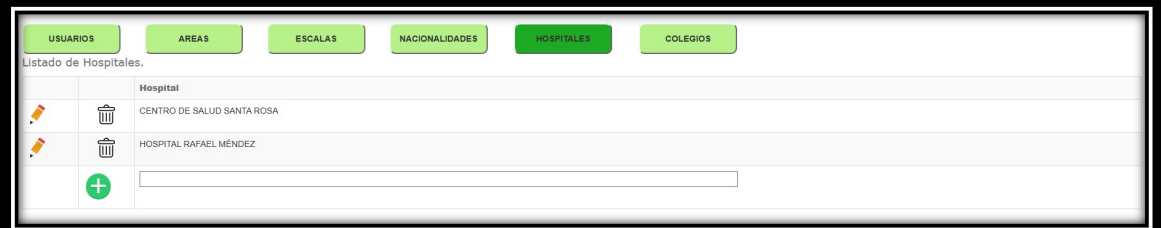

**Imagen 27. MNTHOSPITALES.ASPX**

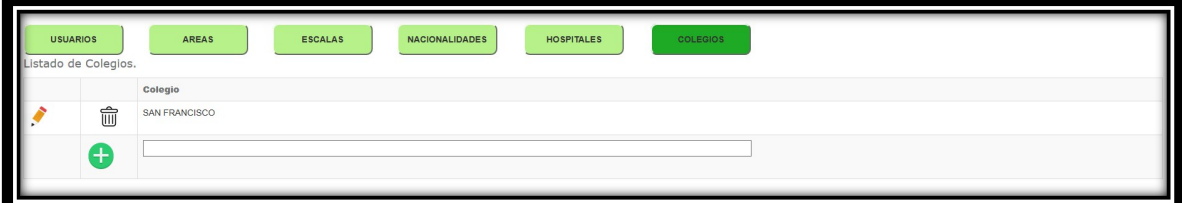

**Imagen 28. MNTCOLEGIOS.ASPX**

#### **4.3 Análisis de Errores PGDM v1**

Una vez se tuvo una versión no definitiva pero suficientemente estable, se mostró en el Centro de Atención Temprana para que los especialistas pudiesen ver cómo se había planteado dicho programa y escuchar sus opiniones y los posibles puntos de mejora.

La primera mejora era poder realizar las búsquedas por una mayor cantidad de campos para poder concretar más, debido a que, con un pensamiento a largo plazo, la cantidad de expedientes se incrementaría enormemente.

Otra de las sugerencias fue poder añadir más campos al programa. Se introdujeron muchos campos nuevos, pero otros se decidió posponerlos para futuras mejoras, y en algunos casos, como se ha explicado anteriormente, incluso se prepararon ya en la base de datos para ser implementados.

También se solicitó añadir en *SEGUIMIENTODIARIO.ASPX* campos con los especialistas que están en cada momento al cargo de los niños.

Otra petición fue poder tener un espacio para poder apuntar cosas sin que éstas estuviesen relacionadas con ningún expediente.

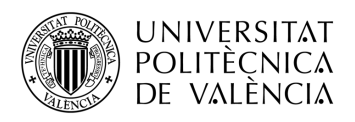

### **Capítulo 5. Programa de PGDM v2**

#### **5.1 Mejora de la Base de Datos**

Una vez terminada la primera versión del programa, y habiéndosela mostrado a los especialistas del Centro, surgieron una serie de mejoras, que no eran absolutamente necesarias para el funcionamiento del programa, pero eran beneficiosas tanto para el día a día de los especialistas como para el funcionamiento del propio programa.

Para implementar estas mejoras, se añadieron más tablas a la Base de Datos.

#### **Tabla 17. Tabla de Observaciones Personales de la Base de Datos**

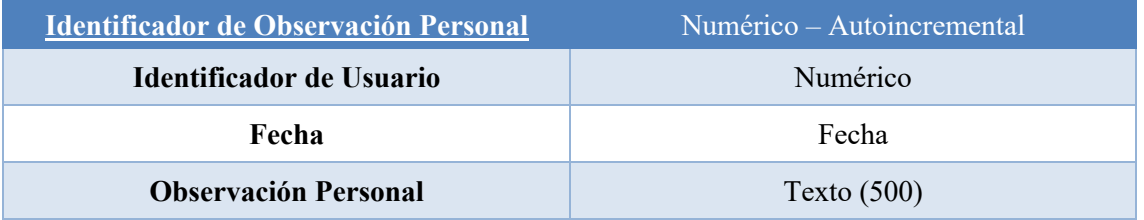

- **Identificador de Usuario:** Contiene el nombre del usuario al que se asocia cada Observación Personal.
- **Fecha:** Contiene la fecha asociada a cada Observación.
- **Observación Personal:** Contiene la Observación Personal, la cual será visible únicamente para el Usuario asociado.

Siguiendo la estructura de almacenamiento de archivos del Ayuntamiento de Lorca, en la cual utilizan el programa gratuito Alfresco, fue necesario crear una tabla con la información de los documentos que se almacenan.

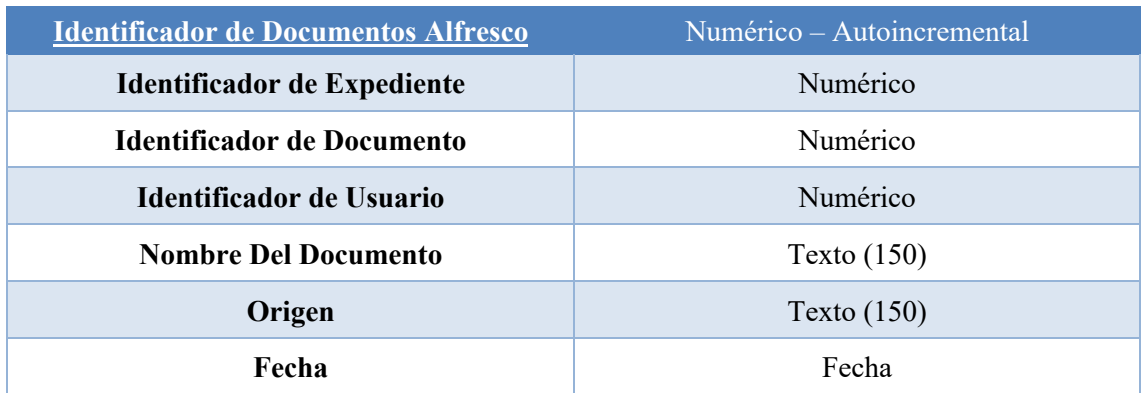

#### **Tabla 18. Tabla de Documentos Alfresco de la Base de Datos**

- **Nombre del Documento:** Contiene el nombre del documento almacenado.
- **Origen:** Contiene la ruta en el servidor donde se almacena el documento.

Otra mejora que se implementó fue la incorporación de un calendario propio, gracias al cual se pasó de tener un calendario grande en la sala común del Centro, a poder consultar el calendario de todas las personas desde el propio ordenador. Esto se hizo con la finalidad de evitar

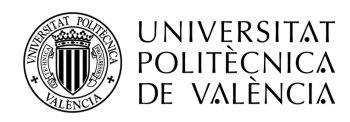

el tener que desplazarse para poder ver el calendario de otro especialista a fin de asignarle una cita y el tener que preguntarle en persona por su disponibilidad.

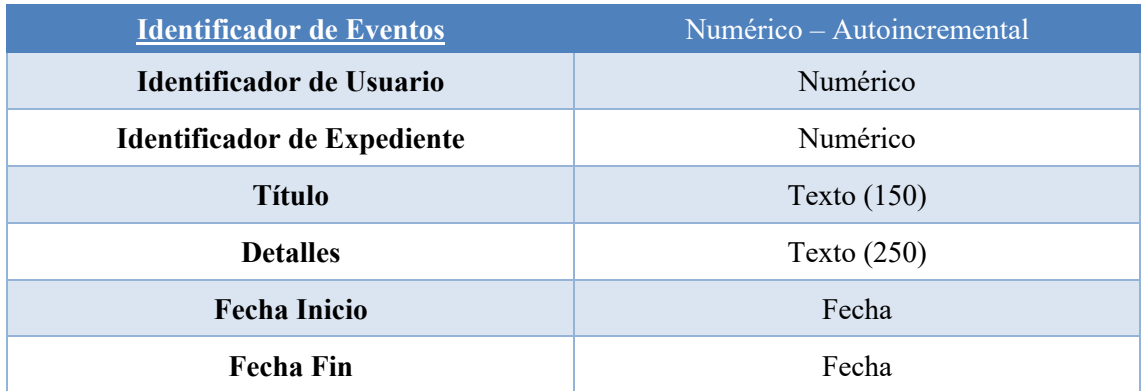

#### **Tabla 19. Tabla de Calendario de la Base de Datos**

### **5.2 Programación PGDM v2**

A todos los usuarios se les ha creado un espacio para que puedan guardar sus propias notas, sin tener que estar relacionadas con ningún expediente. La estructura de esta página sigue una muy parecida a las notas anteriores y se denomina *OBSERVACIONESPER.ASPX* (Imagen 29).

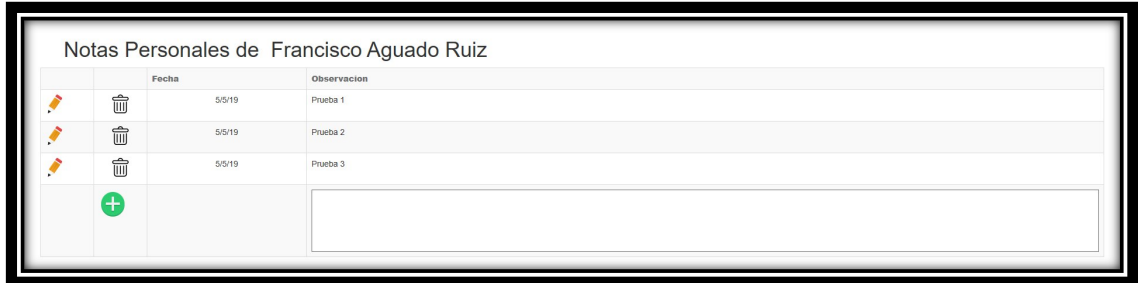

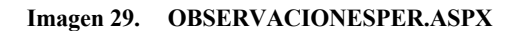

También se ha añadido a las opciones de un expediente una pestaña llamada "PIAT" (Plan de Intervención de Atención Temprana). Es la metodología que emplean en Atención Temprana para tratar a los niños que llegan al Centro, la cual se encontraba plasmada en una tabla. Por tanto, lo que se ha realizado es una página llamada *PIAT.ASPX* en la cual, los especialistas pueden rellenar los campos que quieran y automáticamente se les genera dicha tabla en formato PDF.

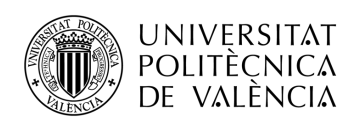

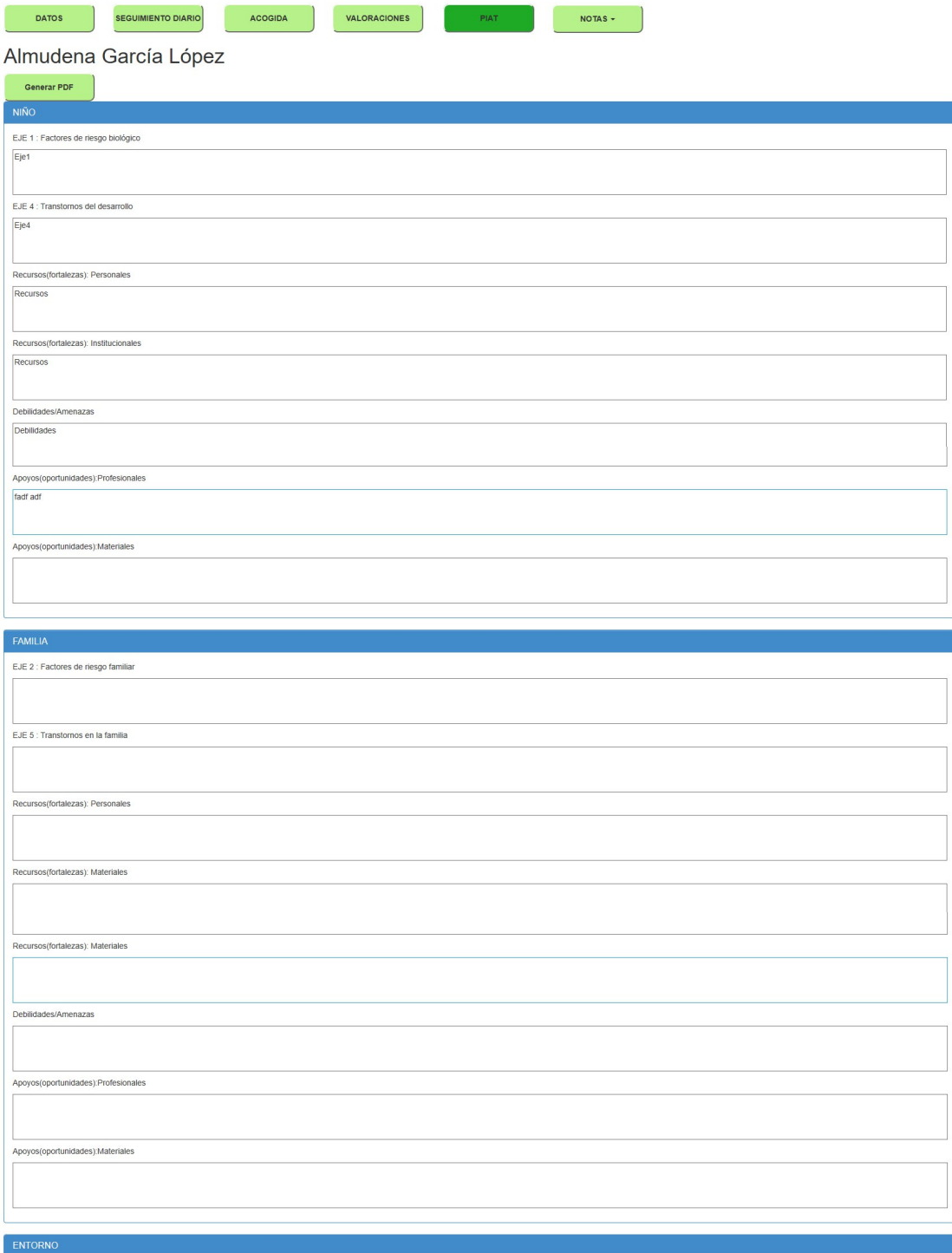

EJE 3 : Factores de riesgo ambiental EJE 6 : Transtornos en el entorno Iг

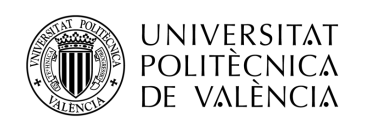

 $\Box$ 

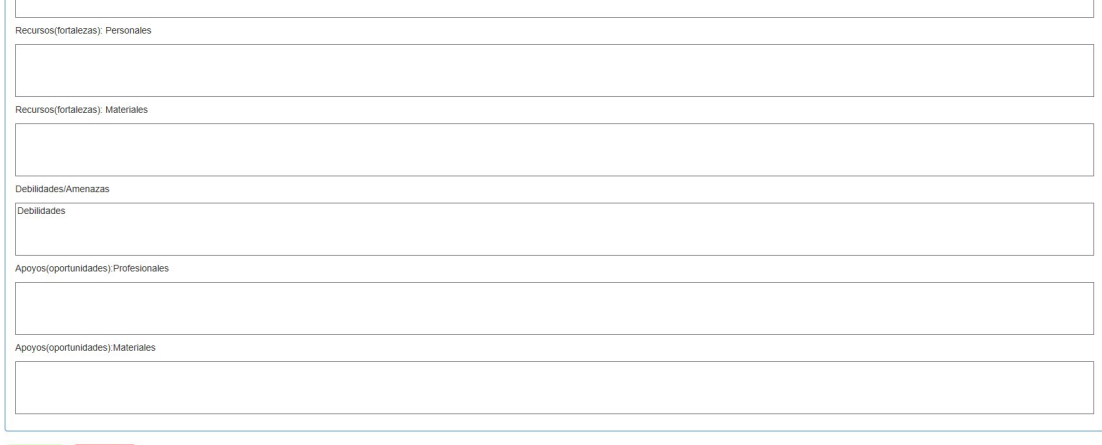

Guardar Cancelar

#### **Imagen 30. PIAT.ASPX**

En la Imagen 30 se puede observar que en la parte superior hay un botón para poder generar el PDF. Debajo están todos los campos a rellenar para después poder generar la tabla. Y al final se encuentran los botones de guardar, para salvar los datos en los campos, y cancelar. En la Imagen 31 se ve cómo sería el resultado de dicha tabla con algunos datos de ejemplo.

#### PLAN DE INTERVENCIÓN EN ATENCIÓN TEMPRANA

Nombre: Almudena García López Fecha : 6 de mayo de 2019

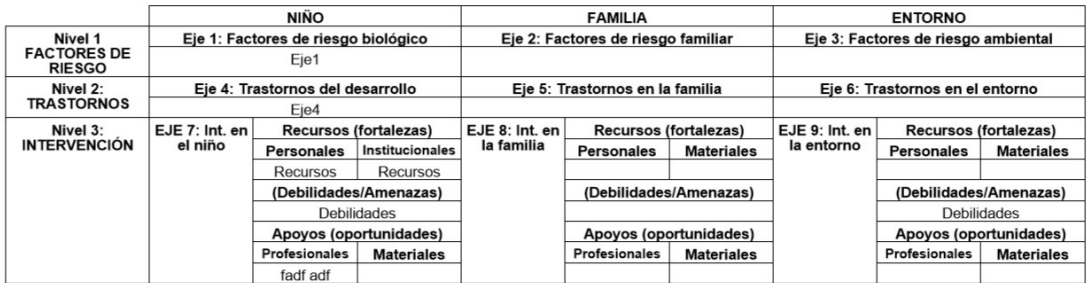

#### **Imagen 31. Tabla PIAT**

La siguiente mejora fue añadir un gestor documental para poder subir documentos y asociarlos a expedientes. Tal y como se ve en la Imagen 10, se ha añadido un botón concreto en la página de *DATOS.ASPX*, que redirige al usuario a *DOCEXPEDIENTE.ASPX* para poder acceder al gestor documental. La Imagen 32, en la que se ve la nueva página *DOCEXPEDIENTE.ASPX*, se ha ejecutado a través de un JavaScript en una nueva ventana. En la parte superior se observa una zona para adjuntar un documento y subirlo y en la parte inferior un GridView con los documentos adjuntos a ese expediente, incluyendo la posibilidad de borrarlos, abrirlos y descargarlos.

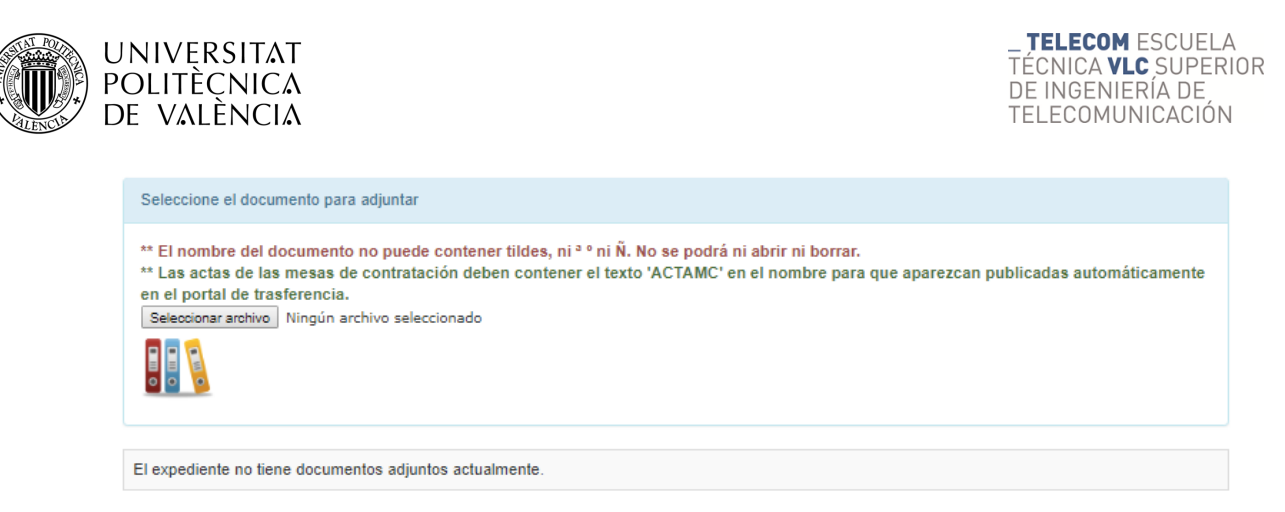

**Imagen 32. DOCEXPEDIENTE.ASPX (Ventana para añadir documentos)**

Tal y como se anticipó, también se activó la funcionalidad de exportar la lista de los resultados de la búsqueda tanto en formato Excel como en PDF, botones que se ven en la Imagen 8.

Otra de las mejoras implementadas en esta versión ya se ha visto en la Imagen 17, aunque todavía no lo estaba. Es un cuadro en el que se recoge a los especialistas responsables del niño en cada momento. Siguiendo las indicaciones de Atención Temprana, se han añadido dos especialistas de valoración y otros dos de profesional responsable.

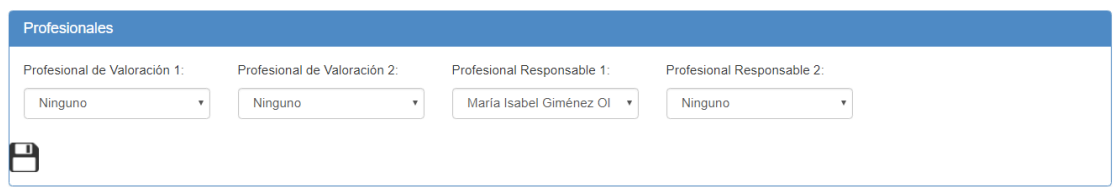

**Imagen 33. SEGUIMIENTODIARIO.ASPX (Ampliada)**

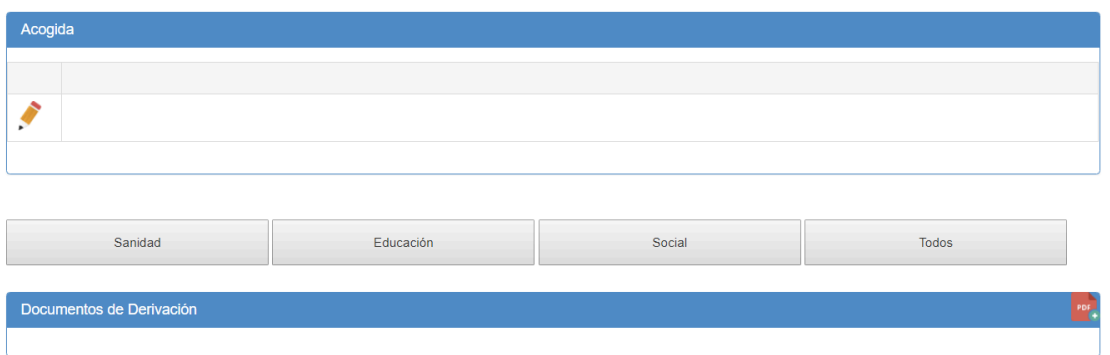

**Imagen 34. ACOGIDA.ASPX** 

La Imagen 34 hace referencia a la nueva página de *ACOGIDA.ASPX*, que consiste en un espacio para que el especialista encargado del proceso de acogida pueda escribir cómo ha sido. ese proceso. También se han preparado una serie de botones no implementados todavía, que están recogidos en el Capítulo 7.

Además, se ha creado otra pestaña para expedientes llamada *VALORACIONES.ASPX*, aunque todavía está en desarrollo. Esta pestaña tenía utilidad hasta el momento de la implementación de Alfresco, momento en el cual dejó de tener una parte de sentido, debido a que,

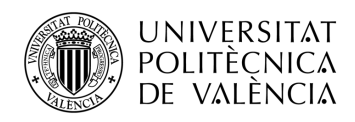

como se acaba de explicar, esta página está preparada para recoger todo tipo de documentos. Sin embargo, se ha decido mantener en el proyecto, pues ya tiene destinado un uso complementario al original, que consiste en distinguir el tipo de documento subido. Además se puede añadir un texto complementario a las valoraciones, permitiendo así separar por valoraciones, documentación estándar y documentación de acogida, tal y como se observa en la página *ACOGIDA.ASPX*. (Imagen 34)

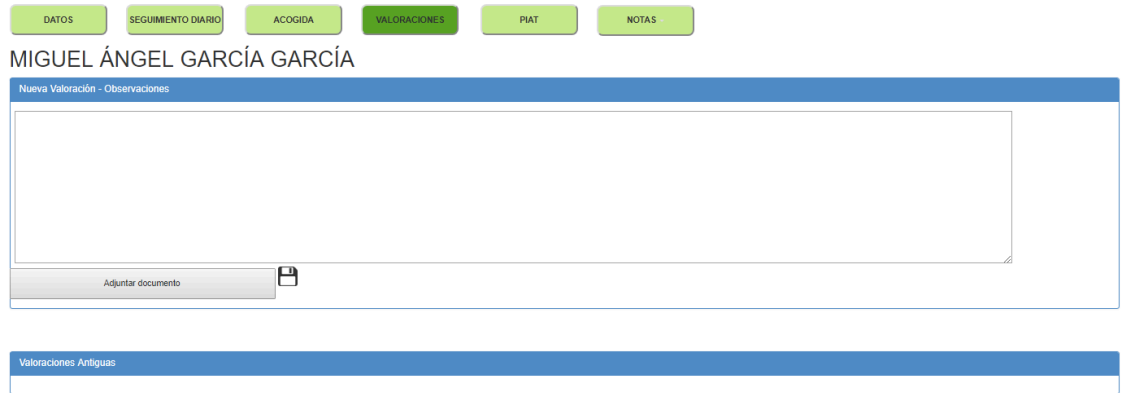

#### **Imagen 35. VALORACIONES.ASPX**

A continuación se incorporó la pestaña de *ESCALAS.ASPX* (Imagen 36), donde los especialistas tendrán a su plena disposición una serie de escalas que podrán descargar. Una vez rellenas, los especialistas podrán imprimirlas, guardarlas en formato PDF y/o incorporarlas al expediente de los niños. En este caso se han elaborado un total de tres escalas.

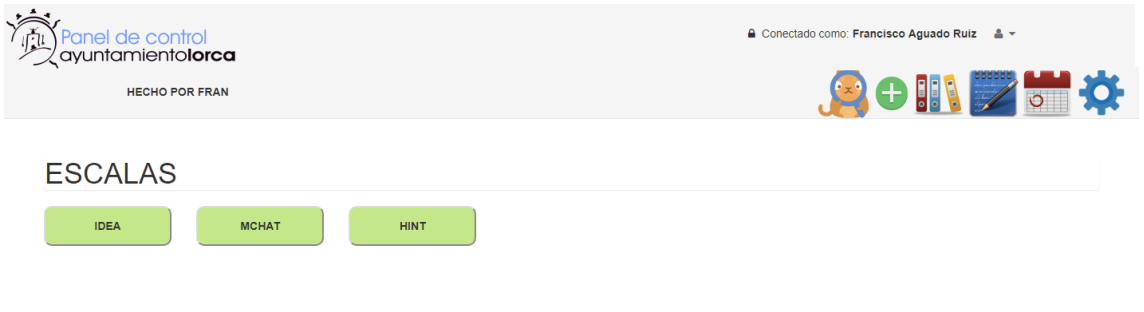

**Imagen 36. ESCALAS.ASPX** 

La última mejora realizada, que ya se ha anticipado en el punto anterior en la parte de Base de Datos, es el calendario. Tal y como se observa en la Imagen 37, se puede cambiar la vista según si se quiere ver todo el mes entero o bien una semana o un día concretos. Además, se ha creado un botón que redirige a una página llamada *EDITARCALENDARIO.ASPX* (Imagen 38) que servirá a los especialistas para poder añadir eventos al calendario rellenando los campos correspondientes.

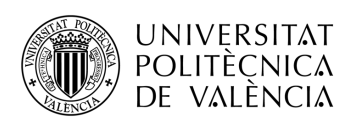

п

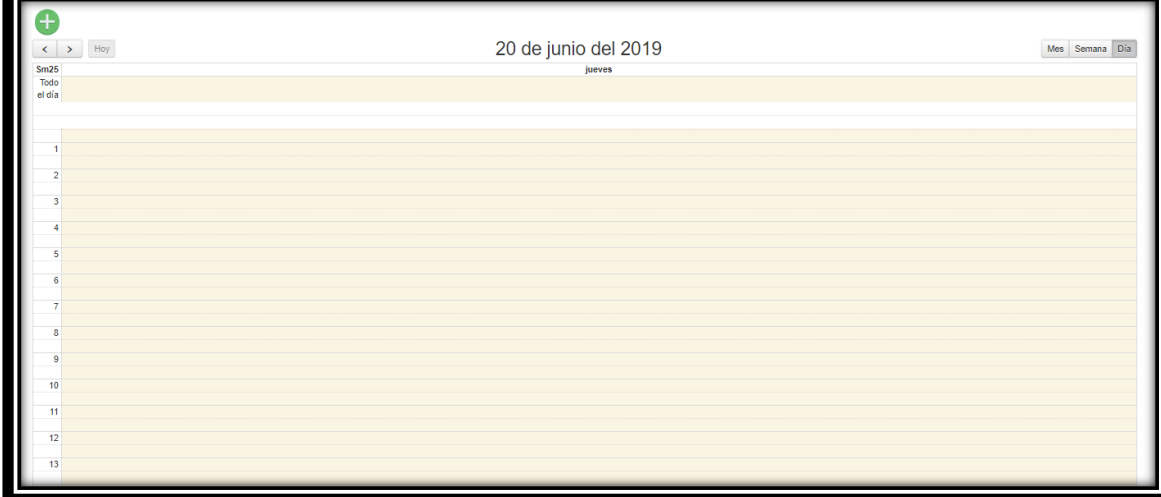

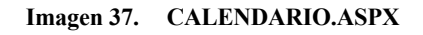

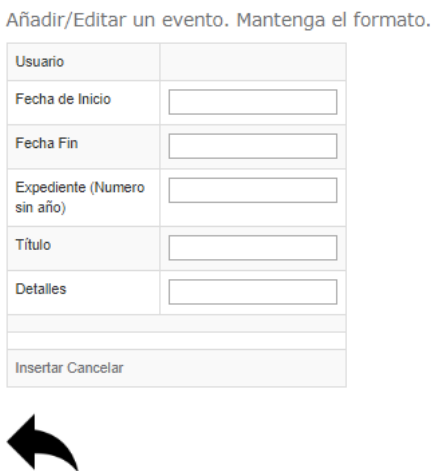

**Imagen 38. EDITARCALENDARIO.ASPX**

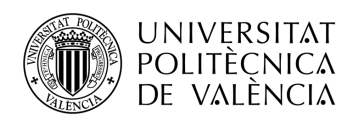

## **Capítulo 6. FORMACIÓN DE FUNCIONAMIENTO Y PERIODO DE PRUEBA**

### **6.1 CURSOS DE FORMACIÓN**

Durante todo el procedimiento se han ido realizando pequeños cursos o presentaciones de funcionamiento del futuro programa. Estos cursos han servido tanto para poder repasar lo explicado en sesiones anteriores como para poder recoger sugerencias sobre posibles mejoras del programa. En una de las presentaciones se explicó cómo conectarse de manera temporal a la red propia del Ayuntamiento mientras no exista un servidor físico en el Centro. También se mostraron otras funcionalidades, por ejemplo cómo crear un expediente nuevo o cómo crear un evento nuevo en el calendario.

### **6.2 PERIODO DE PRUEBA**

Al finalizar la instalación en el servidor, pese a los fallos iniciales debidos al hecho de no haber sopesado todas las casuísticas posibles, y los fallos de migración, como problemas con las rutas de los archivos, se dejó el servidor operativo para que los especialistas comenzasen a utilizar el programa, de manera que ya pudiesen ir añadiendo datos con casos reales de los nuevos niños que llegasen al Centro durante un periodo de tres semanas.

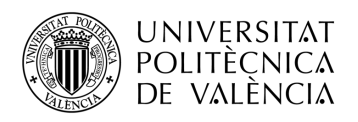

### **Capítulo 7. POSIBLES MEJORAS FUTURAS**

Se va a realizar una lista con un recopilatorio de los resultados de las opiniones recogidas durante el periodo de prueba, junto con una serie de mejoras no realizadas durante el desarrollo de este programa. Para que todas estas mejoras no caigan en saco roto, los integrantes de la Concejalía de Servicios de la Información del Ayuntamiento de Lorca se han comprometido a que poco a poco con el tiempo, junto con la colaboración de los especialistas del Centro de Atención Temprana, irán desarrollándolas y habilitándolas para su utilización. Entre ellas es importante destacar:

- Permitir la deshabilitación de una de las especialidades mediante el campo de baja.
- Posibilidad de borrar expedientes.
- Añadir más campos a la pestaña de datos, atendiendo los recientes cambios en la legislación de los datos que tienen que almacenar en este tipo de centro.
- Diferenciar el tipo de documento adjuntado a un expediente, ampliando a su vez la utilidad de las páginas de Acogida y Valoraciones.
- Posibilidad de deshabilitación de cualquiera de los campos de tipo lista que tienen página de mantenimiento.

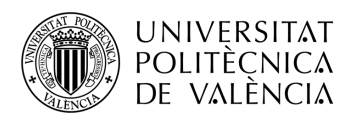

### **Capítulo 8. SOBRE EL SOFTWARE**

Como este software se ha desarrollado durante un periodo de prácticas en el Ayuntamiento de Lorca, éste podrá hacer uso de manera indefinida del mismo. Aparte de poder usarlo, también tienen los derechos para poder modificarlo a su gusto, permitiendo de esta manera, tal y como se ha mencionado en el punto anterior, su modificación para la implementación de mejoras y nuevas escalas para ampliar su funcionalidad, con el objetivo de poder dar un mantenimiento al programa.

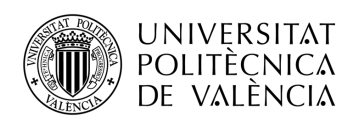

# **Capítulo 9. BIBLIOGRAFÍA**

- [1] https://docs.microsoft.com/es-es/aspnet/
- [2] https://stackoverflow.com/
- [3] https://support.office.com/es-es/excel
- [4] Temario de la asignatura de Sistemas Telemáticos de Gestión de Información

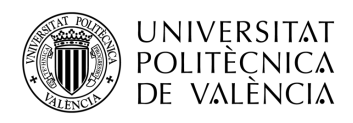

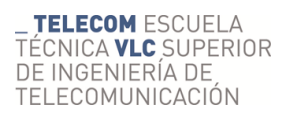

## **Capítulo 10. AGRADECIMIENTOS**

Sólo quiero agradecer a mi abuela todo el apoyo que me ha dado y por todo lo que me ha ayudado hasta llegar hasta aquí. GRACIAS.